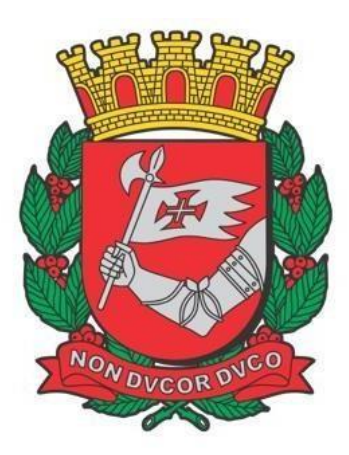

# **CIDADE DE SÃO PAULO FAZENDA**

## **SDI – Sistema de Declaração deImunidades**

Sprint 5

Versão 1.8

**Manual de Utilização do Sistema de Declaração de Imunidades - SDI**

### ÍNDICE

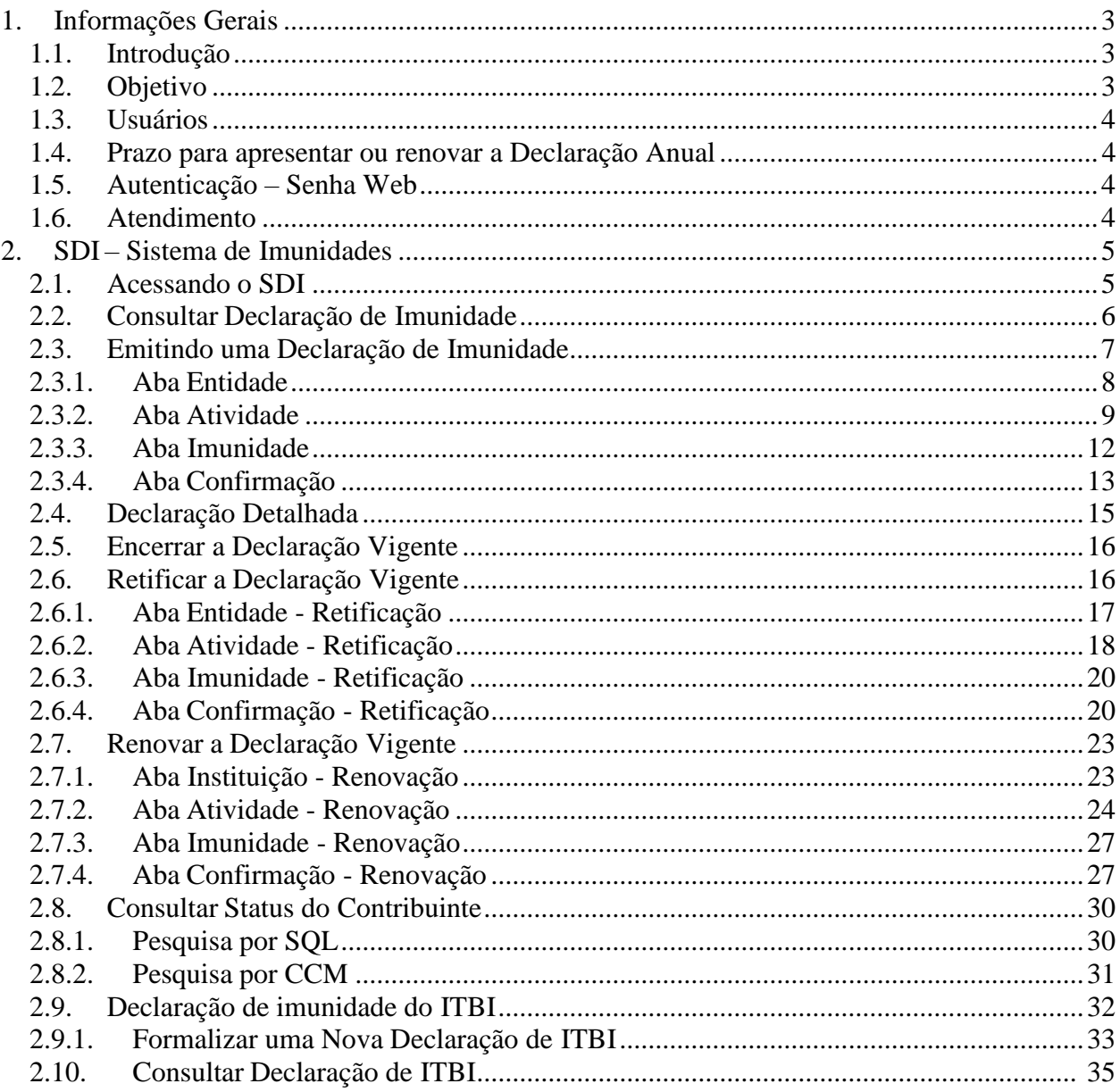

### <span id="page-2-0"></span>**1.Informações Gerais**

#### <span id="page-2-1"></span>**1.1. Introdução**

As pessoas enquadráveis como imunes à tributação pelos impostos municipais, nos termos do artigo 150, inciso VI, da Constituição Federal, ficam obrigadas a apresentar a Declaração de Imunidade Tributária na forma, prazo e demais condições estabelecidas pela Secretaria Municipal da Fazenda.

O Sistema de Declaração de Imunidades – SDI é a ferramenta que possibilita a emissão da Declaração de Imunidade pelas entidades enquadráveis. Assim, toda entidade que faça jus deve emitir a Declaração de Imunidade e, a partir do exercício subsequente, renová-la anualmente, no período entre 1º de janeiro a 30 de dezembro do ano corrente. O início do período de vigência de uma declaração de imunidade começa a partir do dia seguinte ao da sua emissão. Os efeitos da declaração, em regra, retroage até o início do ano em que foi emitida.

A Declaração de Imunidade produzirá os efeitos efetivos de 1º de janeiro do ano em que foi entregue (emissão ou renovação) até 31 de dezembro do mesmo ano e produzirá efeitos provisórios de 1º de janeiro do ano subsequente ao da entrega até 31 de dezembro do mesmo ano. Os efeitos provisórios se tornarão efetivos no momento em que se proceder a respectiva renovação ou serão suspensos com a expiração da declaração se a renovação não for providenciada até 30 de dezembro do ano corrente.

Durante o período de vigência a entidade manterá sua qualidade de imune, podendo emitir notas fiscais de serviços como imune, adquirir imóveis sem o pagamento de ITBI, além de receber as notificações de lançamento de IPTU sem valor a pagar.

Assim, é importante que antes que se encerre o ano seguinte da declaração entregue, a entidade a renove, tornando com a renovação efetivos os efeitos antes provisórios, ou preencha novamente caso a tenha encerrado. Desse modo manterá a condição de imune no ano seguinte ao da primeira entrega. A cada ano subsequente ao do último procedimento (emissão ou renovação) inicia-se o período de efeito provisório que depende da renovação para a efetivação.

A título de exemplo, se a primeira declaração foi entregue em 03/06/2015, ela terá **período de vigência** de 04/06/2015 a 31/12/2016, com **efeito efetivo**, via de regra, de 01/01/2015 e 31/12/2015 e **efeito provisório** de 01/01/2016 a 31/12/2016. Durante a ano de 2016, a entidade deverá apresentar uma nova declaração, caso a anterior seja encerrada, ou renová-la, para obter o efeito provisório para o exercício de 2017, quando também deverá apresentar nova declaração ou renová-la mantendo, assim, a condição de imune. Apresentando-a no ano de 2016, por exemplo, em 10/05/2016, a nova declaração terá período de vigência de 11/05/2016 a 31/12/2017, com **efeito efetivo**, via de rega, de 01/01/2016 a 31/12/2016 e **efeito provisório** de 01/01/2017 a 31/12/2017. De modo semelhante ocorrerá nos anos subsequentes.

No exemplo dado, caso se encerre o exercício de 2016 e não seja enviada nenhuma declaração, seja renovando a existente, seja criando uma nova, após o encerramento da anterior, os efeitos da imunidade serão suspensos para o exercício de 2016, acarretando o lançamento de ofício de todos os créditos tributários referentes ao exercício de 2016, como lançamento de IPTU com cobrança sobre seus imóveis que até então estavam sob o efeito provisório da declaração de imunidade e lançamento de ISS e ITBI-IV, e, para os exercícios seguintes, impossibilidade de se emitir notas fiscais como imune, lançamento de IPTU dos imóveis de sua propriedade e impossibilitade de adquirir imóveis sem orespectivo pagamentodo ITBI. O problema poderá ser sanado com o ingresso de processo administrativopara o exercício no qual se deixou de apresentar a declaração. Lembramos que durante a análise da documentação juntada ao processo os efeitos da imunidade estarão suspensos, por isso é de grande importância que as entidadesapresentem a declaração no prazo regulamentar.

De acordo com o artigo 150, inciso VI, da Constituição Federal, as entidades enquadráveis são: os templos de qualquer culto, partidos políticos e suas fundações, entidades sindicais dos trabalhadores e, atendidos os requisitos da lei, as instituições sem fins lucrativos de educação e assistência social. Também não podem ser tributados por impostos os órgãos, autarquias e fundações instituídas e mantidas pelo Poder Público.

#### <span id="page-2-2"></span>**1.2. Objetivo**

O objetivo deste documento é informar o interessado quanto a regras, prazos, funcionalidades e comportamento do SDI.

#### <span id="page-3-0"></span>**1.3. Usuários**

O foco deste documento são os usuários representados pelas entidades imunes e terceiros (não necessariamente pessoas imunes) que queiram fazer consultas relativas a imunidade no sistema.

#### **1.4. Prazo para apresentar ou renovar a Declaração Anual**

O Sistema de Declaração de Imunidades – SDI é a ferramenta que possibilita a emissão da Declaração de Imunidade pelas entidades enquadráveis. Assim, toda entidade que faça jus à imunidade deve emitir a Declaração de Imunidade e renová-la anualmente, no período entre 1º de janeiro a 30 de dezembro do ano corrente.

#### <span id="page-3-1"></span>**1.5. Autenticação – Senha Web**

Conforme estabelecido pela Portaria SF Nº 64/2021. O acesso aos Sistemas Informatizados da Secretaria Municipal da Fazenda, que contenham dados fiscais de interesse dos contribuintes, será realizado mediante a utilização de senha de segurança.

A solicitação e a liberação da senha de segurança serão efetivadas por meio de aplicativo específico, disponibilizado na rede mundial de computadores (internet), denominado Senha Web.

A Senha Web poderá ser solicitado através do site: [http://www.prefeitura.sp.gov.br/cidade/secretarias/financas/servicos/senhaweb/.](http://www.prefeitura.sp.gov.br/cidade/secretarias/financas/servicos/senhaweb/)

A Senha Web que representa a assinatura eletrônica da pessoa física ou jurídica que a cadastrou é intransferível e será composta, no mínimo, por 08 (oito) dígitos alfanuméricos de sua livre escolha, podendoser alterada a qualquer tempo pelo seu detentor.

Será cadastrada apenas uma senha para cada raiz do número de inscrição no Cadastro Nacional da Pessoa Jurídica - CNPJ.

A pessoa jurídica detentora da senha será responsável por todos os atos praticados por meio da senha por ela cadastrada.

#### <span id="page-3-2"></span>**1.6. Atendimento**

O atendimento ao público será realizado pelo Portal SP156.

Acesse: sp156.prefeitura.sp.gov.br/portal/servicos

- Nas abas superiores, localize e clique sobre "Serviços online";
- Nas abas da esquerda, localize e clique em "Finanças";
- Serão listados todos os serviços disponíveis;
- Clique sobre "Imunidades, isenções e demais benefícios fiscais";
- Escolha o serviço de interesse.

## <span id="page-4-0"></span>**2.SDI – Sistema de Imunidades**

#### <span id="page-4-1"></span>**2.1. Acessando o SDI**

Ao selecionar o link do SDI no site da prefeitura municipal [\(https://www.sdi.prefeitura.sp.gov.br/\)](https://www.sdi.prefeitura.sp.gov.br/) o contribuinte é direcionado à tela de login, na qual deverá inserir o número do CNPJ da entidade, a senha (Ver item [1.4](#page-3-1) – Autenticação – Senha Web) e o código apresentado na imagem, clicando em seguida no botão de "Login".

Após a autenticação ser realizada com sucesso, o usuário será redirecionado para a tela de "Boas Vindas" do sistema SDI.

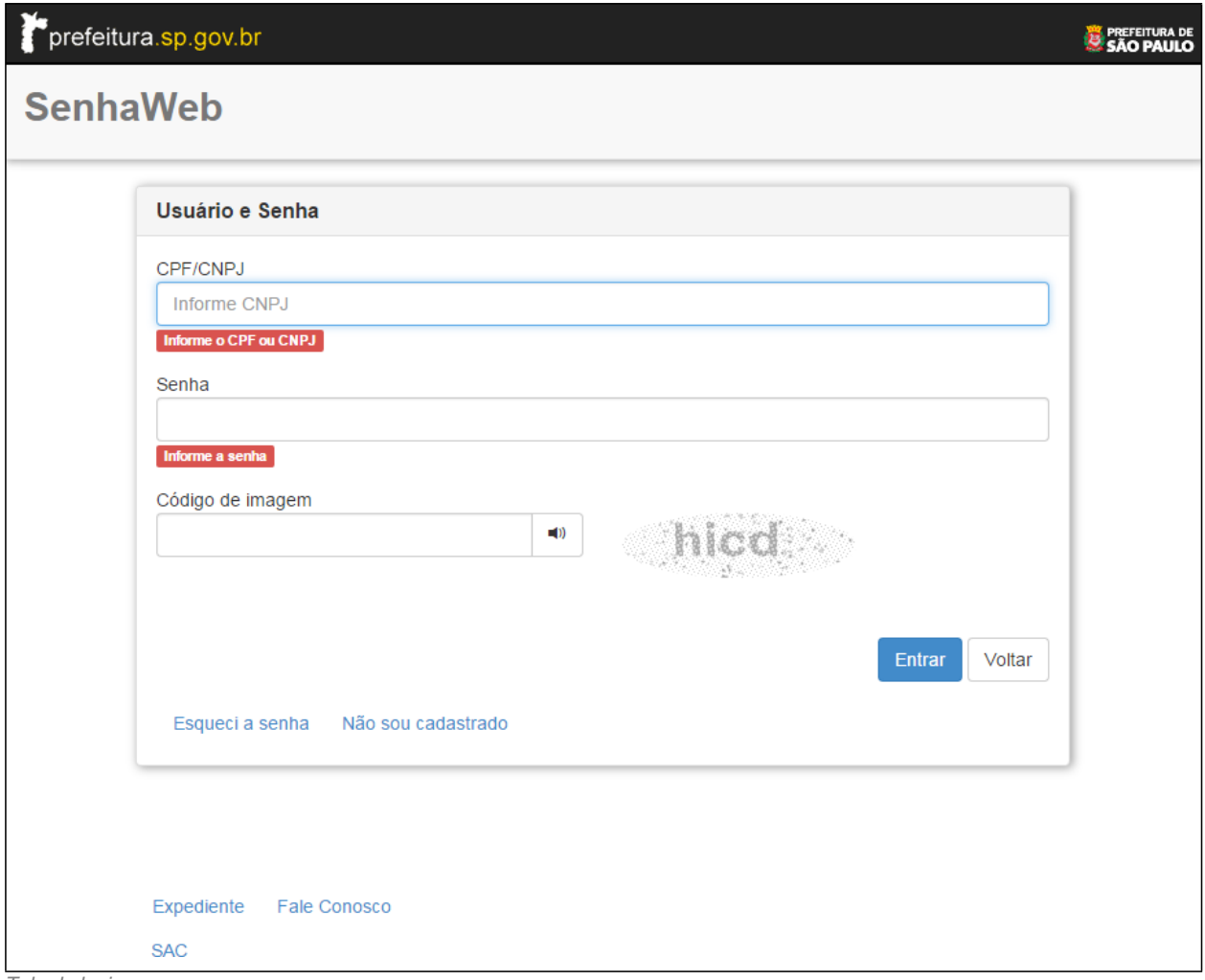

*Tela de login*

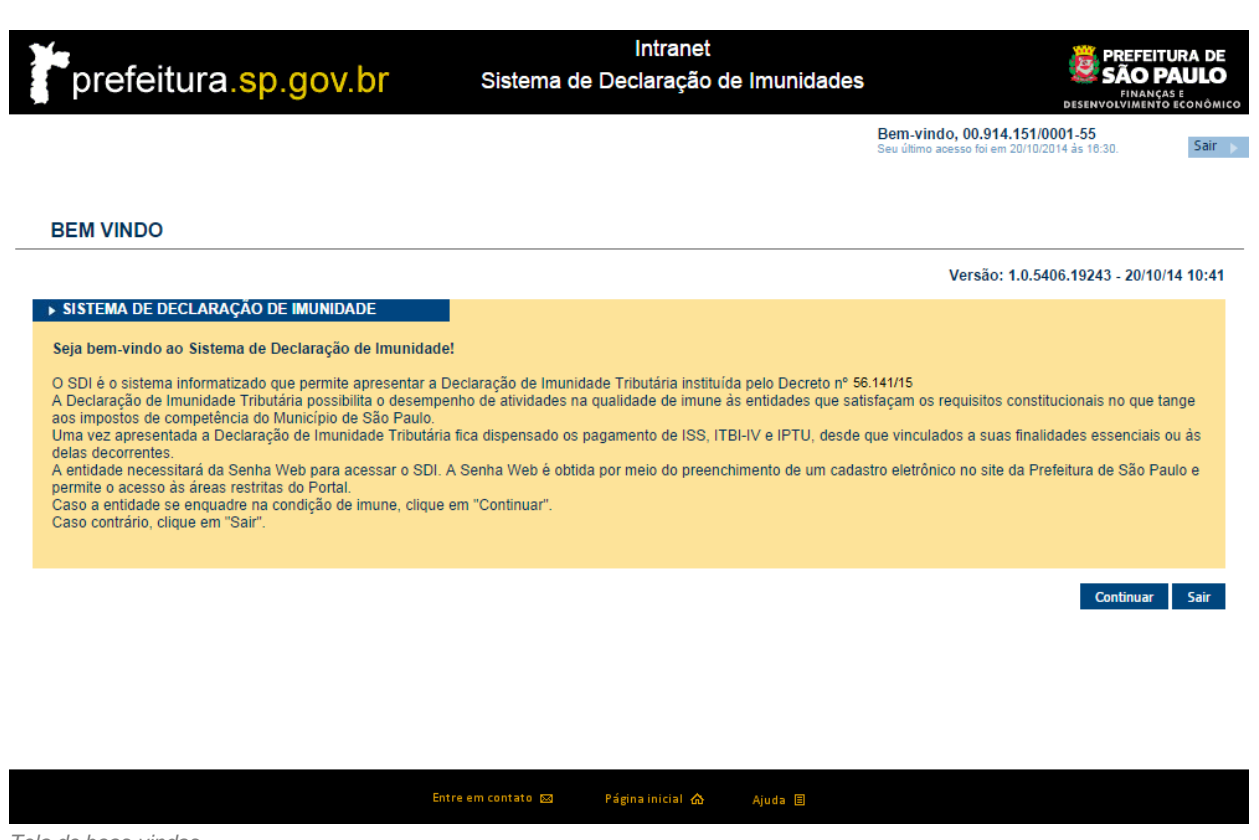

*Tela de boas-vindas*

#### <span id="page-5-0"></span>**2.2. Consultar Declaração de Imunidade**

Esta funcionalidade permite que o usuário consulte a declaração atual e as declarações antigas, bem como disponibiliza as ações para manutenção da declaração vigente.

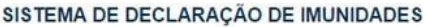

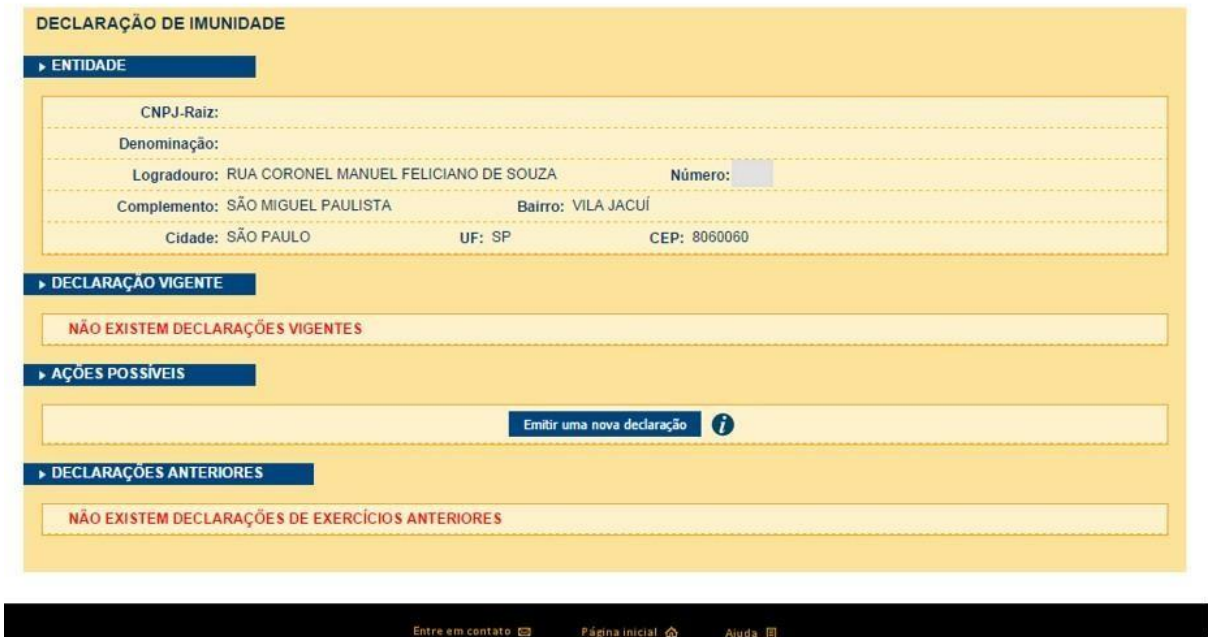

Tela Principal - Sem declaração vigente.

Quando o contribuinte não possui uma declaração vigente, o sistema disponibiliza ao usuário a opção de realizar a emissão de uma nova declaração.

#### **Botão de Ação:**

• Emitir Uma Nova Declaração (Ver Item [2.3](#page-6-0) – Emitindo uma declaração de imunidade)

Caso o usuário já possua uma declaração vigente, o sistema exibirá a tela abaixo.

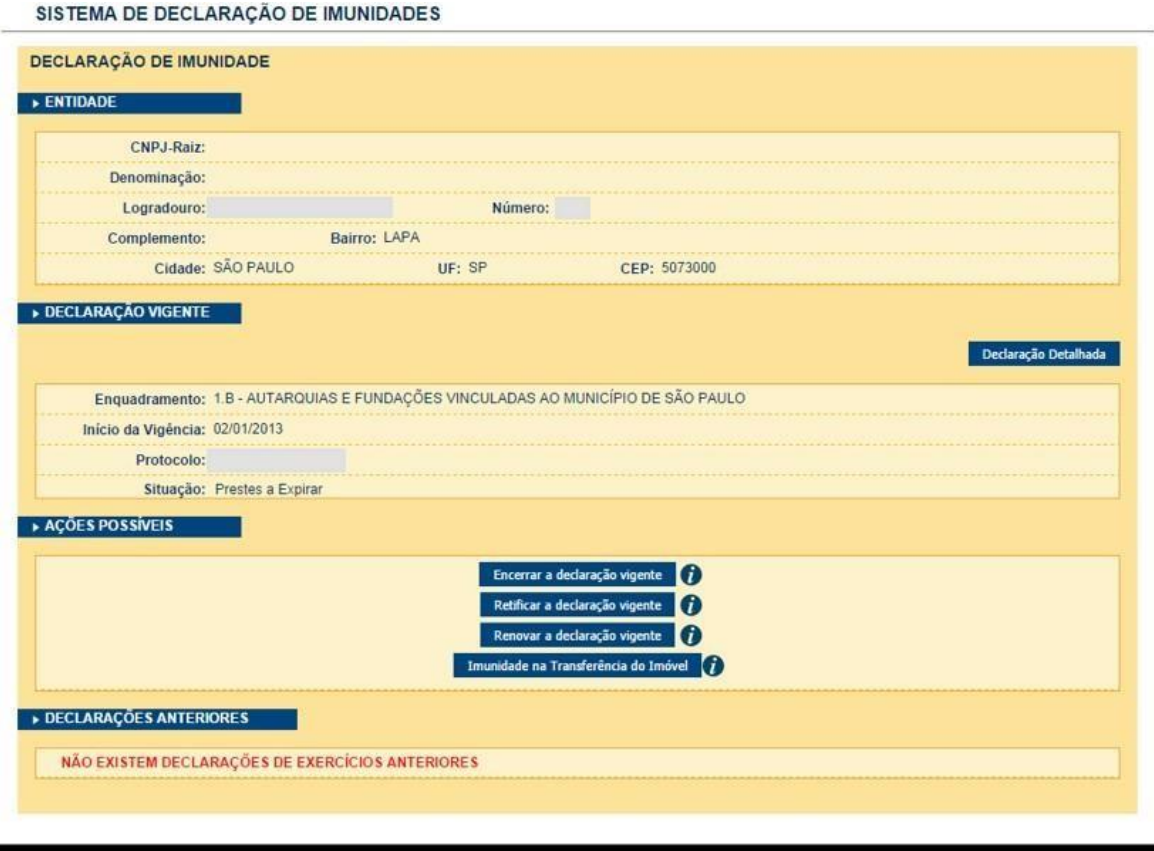

Tela Principal - Com declaração vigente.

*Tela Principal – Com declaração vigente.*

#### **Botões de Ação:**

- Declaração Detalhada (Ver item [2.4](#page-14-0) Declaração Detalhada)
- Encerrar a Declaração Vigente (Ver Item [2.5](#page-15-0) Encerrar a declaração vigente)
- Retificar a Declaração Vigente (Ver Item [2.6](#page-15-1) Retificar a declaração vigente)
- Imunidade na Transferência do Imóvel (Ver Item [2.9](#page-31-0) Declaração de ITBI)
- Renovar a declaração vigente (Ver Item [2.7](#page-22-0) Renovar a Declaração Vigente)

A opção para renovação da declaração só é disponibilizada para o usuário no ano seguinte ao de uma declaração já realizada e válida e tem o intuito de replicar os dados constantes de uma declaração anterior.

#### <span id="page-6-0"></span>**2.3. Emitindo uma Declaração de Imunidade**

Caso a entidade nunca tenha feito uma Declaração de Imunidade ou caso sua última declaração não tenha sido renovada, o sistema disponibiliza a opção para emitir uma nova Declaração de Imunidade. Para tanto, deverá clicar no botão "Emitir uma nova declaração". Ao selecionar a funcionalidade, o sistema direcionará o contribuinte para o preenchimento da nova declaração de imunidade.

#### <span id="page-7-0"></span>**2.3.1. Aba Entidade**

Os dados cadastrais da entidade (CNPJ, Razão Social, endereço) já virão automaticamente preenchidos.

Deverão ser preenchidos os dados de contato (campos obrigatórios com asterisco). Esta informação será necessária para que a Administração possa entrar em contato com a Entidade quando for preciso esclarecer aspectos relacionados à imunidade.

Caso haja necessidade de atualizar alguma informação relativa ao CCM, consulte [Atualização de CCM.](https://www.prefeitura.sp.gov.br/cidade/secretarias/fazenda/servicos/ccm/index.php?p=12525))

Após o preenchimento dos dados obrigatórios, clicar no botão "Próxima – Ir para Atividade" para continuar com o preenchimento do formulário.

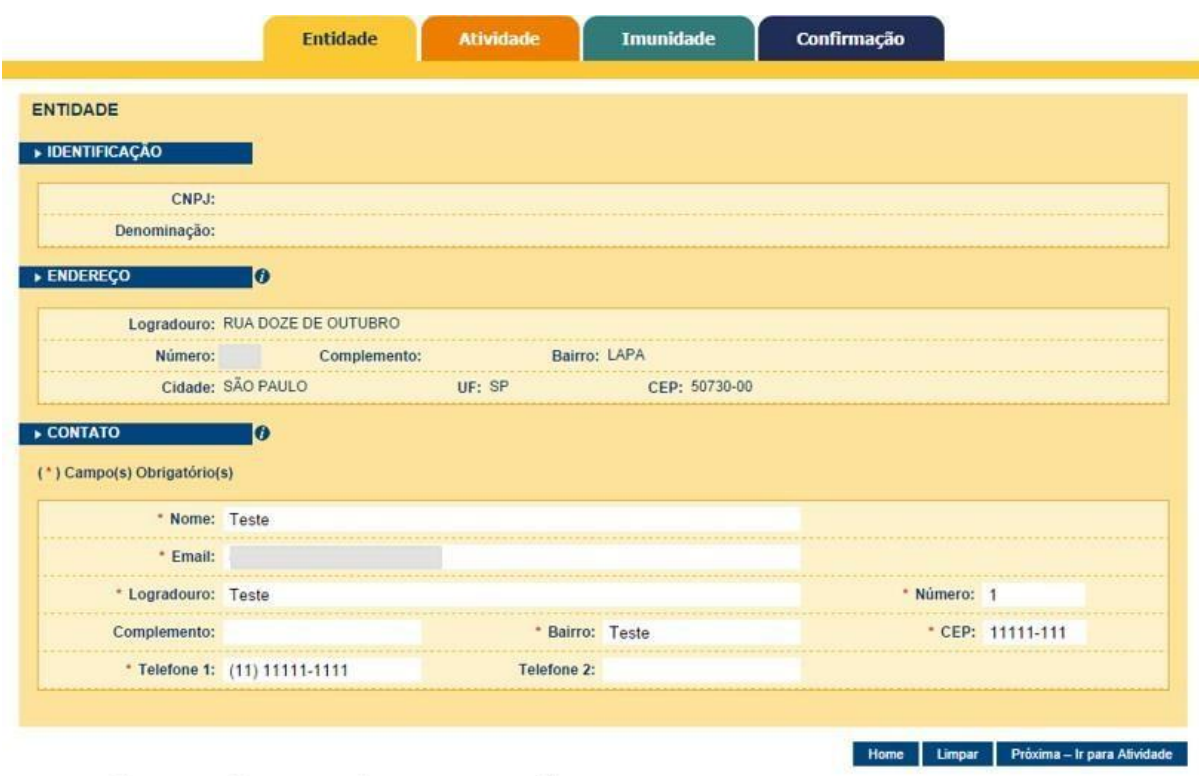

Aba Instituição do formulário de emissão de nova declaração

#### Ações:

- Home: Retorna a página principal do sistema.
- Limpar: Apaga as informações dos campos
- Próxima Ir para Atividade: Encaminha o usuário para o preenchimento das informações na aba "Atividade" (Ver item [2.3.2](#page-8-0) – Aba Atividade)

#### <span id="page-8-0"></span>**2.3.2. Aba Atividade**

As informações da aba Atividade servem para que a Administração Tributária compreenda quais são as atividades realizadas pela entidade.

O usuário deverá selecionar o enquadramento principal e, caso haja, especificar outras atividades secundárias no campo "Outras atividades". Por exemplo, se uma determinada entidade sem fins lucrativos que atenda aos requisitos da lei é principalmente assistencial, mas também presta serviços educacionais, deverá selecionar o enquadramento "6. Assistência social" e inserir no campo "Outras atividades" os serviços educacionais que presta.

É importante ressaltar que esses dados serão posteriormente confrontados em processo de fiscalização.

Também deverá ser realizado o *upload (envio do arquivo digital para o sistema - SDI, conforme indicado abaixo)* da Certidão de Breve Relato do Estatuto Social (CBRES) em formato PDF. A CBRES pode ser obtida no Cartório onde a entidade estiver registrada e tal documento deve ser digitalizado em formato PDF. Esse arquivo é importante porque, dentre outras coisas, detalha a atividade principal da entidade. Uma vez feito o *upload* de tal arquivo, ele fica armazenado e vinculado à entidade, somente sendo necessário novo carregamento quando a CBRES sofrer alterações (para mandar o novo arquivo da CBRES, basta fazer uma retificação da Declaração de Imunidade vigente (Ver Item [2.6](#page-15-1) – Retificar a declaração vigente)

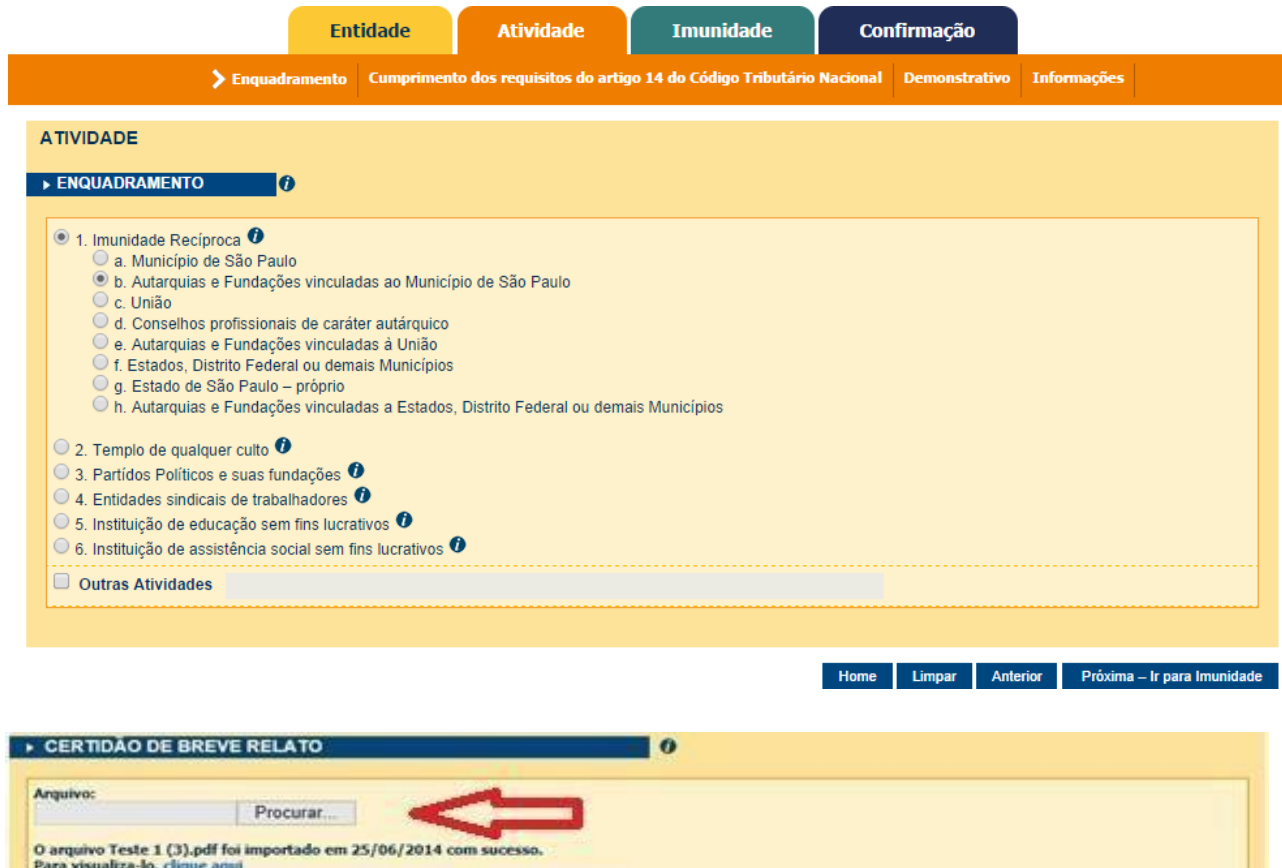

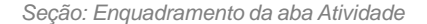

Caso deseje substituí-lo por outro arquivo, clique na opção "Procurar" novamente.

Ao clicar no botão "Próxima", o usuário será encaminhado para uma tela onde deverá responder questionamentos sobre as atividades da entidade. Porém se a entidade se enquadrar na opção 1 (Imunidade Recíproca) ou 2 (Templo), ela será direcionada diretamente para a aba Imunidade (Ver Item 2.3.3 – Aba Imunidade). Não há segredo, basta respondê-las de acordo com a realidade da entidade.

*pág. 10*

#### Ações:

- Home: Retorna a página principal do sistema.
- Limpar: Apaga as informações dos campos.
- Anterior: Retorna para a aba Entidade (Ver item [2.3.1](#page-7-0) Aba Entidade).
- Próxima: Encaminha o usuário para o preenchimento das informações na seção "Cumprimento dos requisitos do artigo 14 do Código Tributário Nacional" ou aba Imunidade

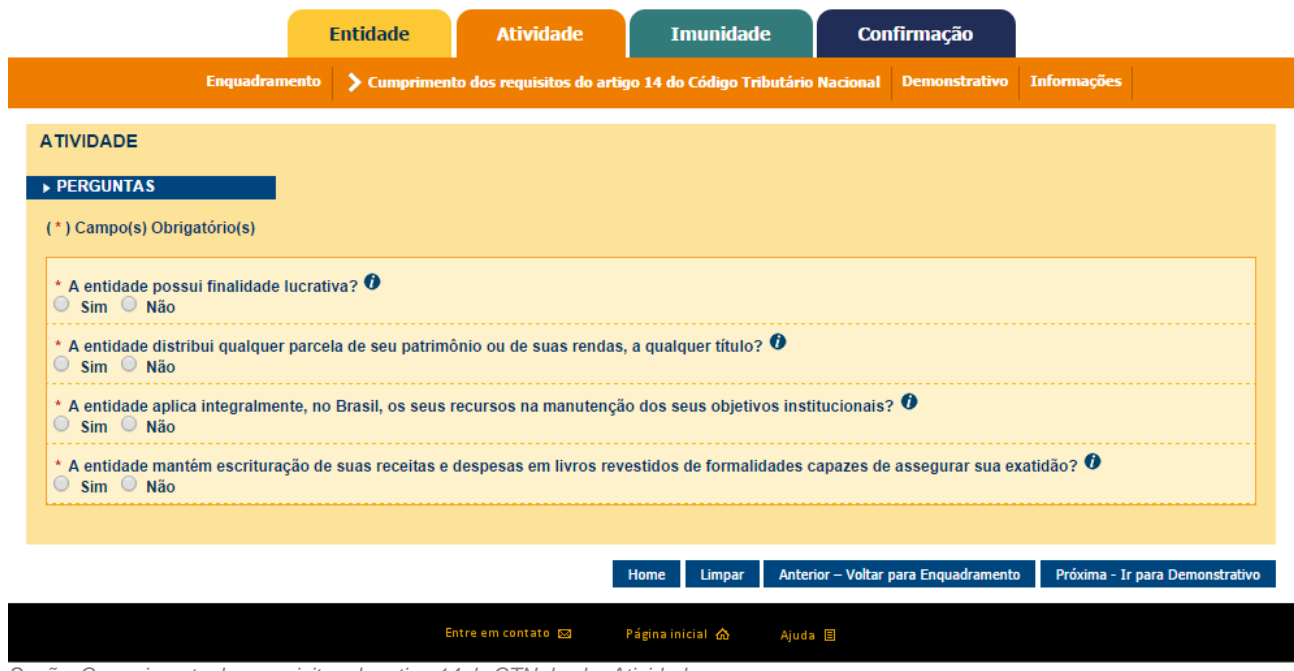

*Seção: Cumprimento dos requisitos do artigo 14 do CTN da aba Atividades*

Na seção Cumprimento dos requisitos do artigo 14 do Código Tributário Nacional, basta responder as perguntas de acordo com a realidade da entidade.

Ações:

- Home: Retorna a página principal do sistema.
- Limpar: Apaga as informações dos campos.
- Anterior Voltar para Atividade: Retorna para a seção "Enquadramento".
- Próxima Ir para Demonstrativo: Encaminha o usuário para o preenchimento das informações na seção "Demonstrativo".

*pág. 11*

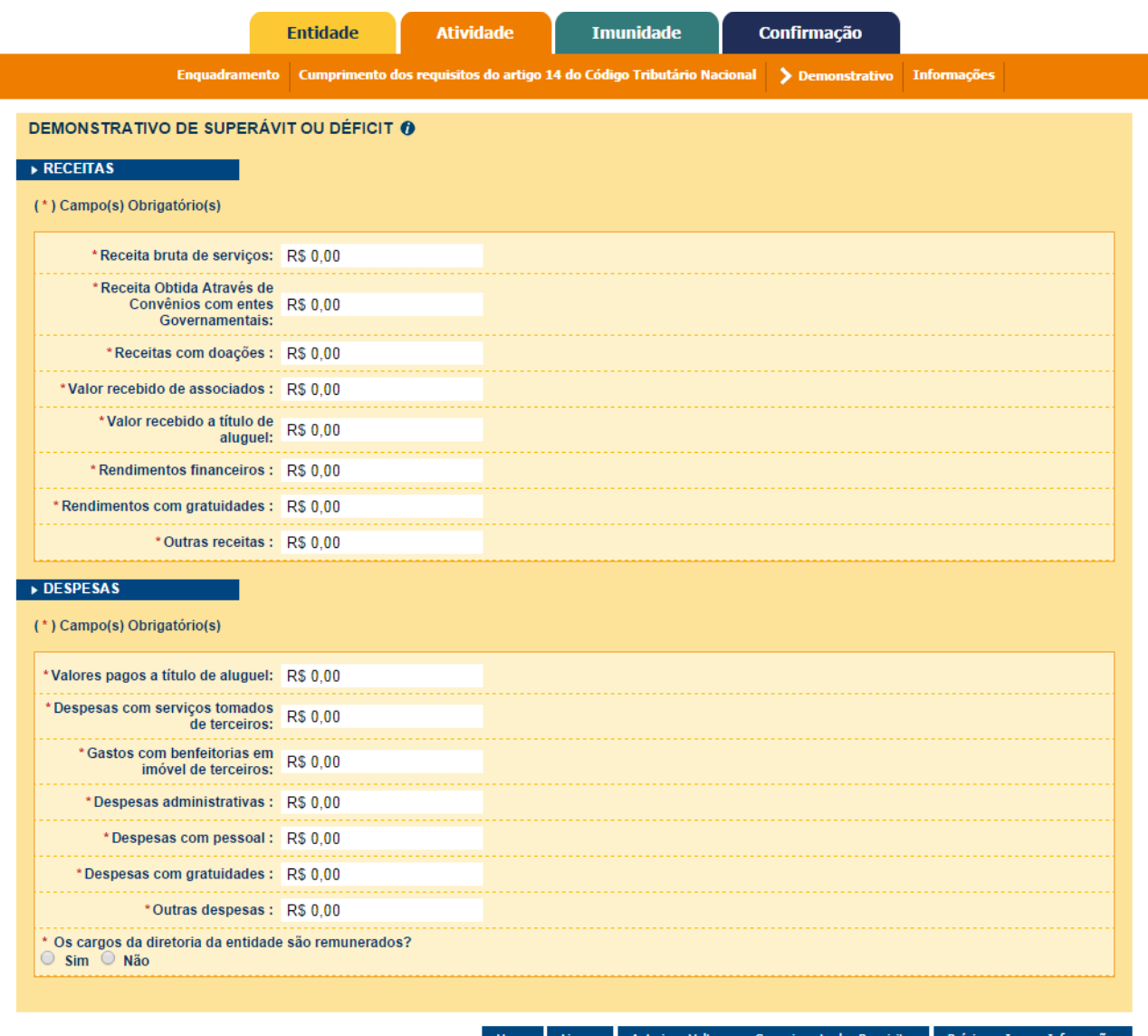

*Seção: Demonstrativo da aba Atividades*

Na seção Demonstrativo de Superávit ou Déficit também são solicitadas informações relativas ao último exercício contábil, basta inserir os valores. Caso a entidade não possua receitas ou despesas para um item específico basta deixá-lo com valores zerados. Cabe relembrar que as informações prestadas serão protegidas, sigilosas e sujeitas a fiscalização posterior.

Ações:

- Home: Retorna a página principal do sistema.
- Limpar: Apaga as informações dos campos.
- Anterior Voltar para Perguntas: Retorna para a seção "Cumprimento dos requisitos do art. 14, CTN".
- Próxima Ir para Informações: Encaminha o usuário para o preenchimento das informações na seção "Informações".

*pág. 12*

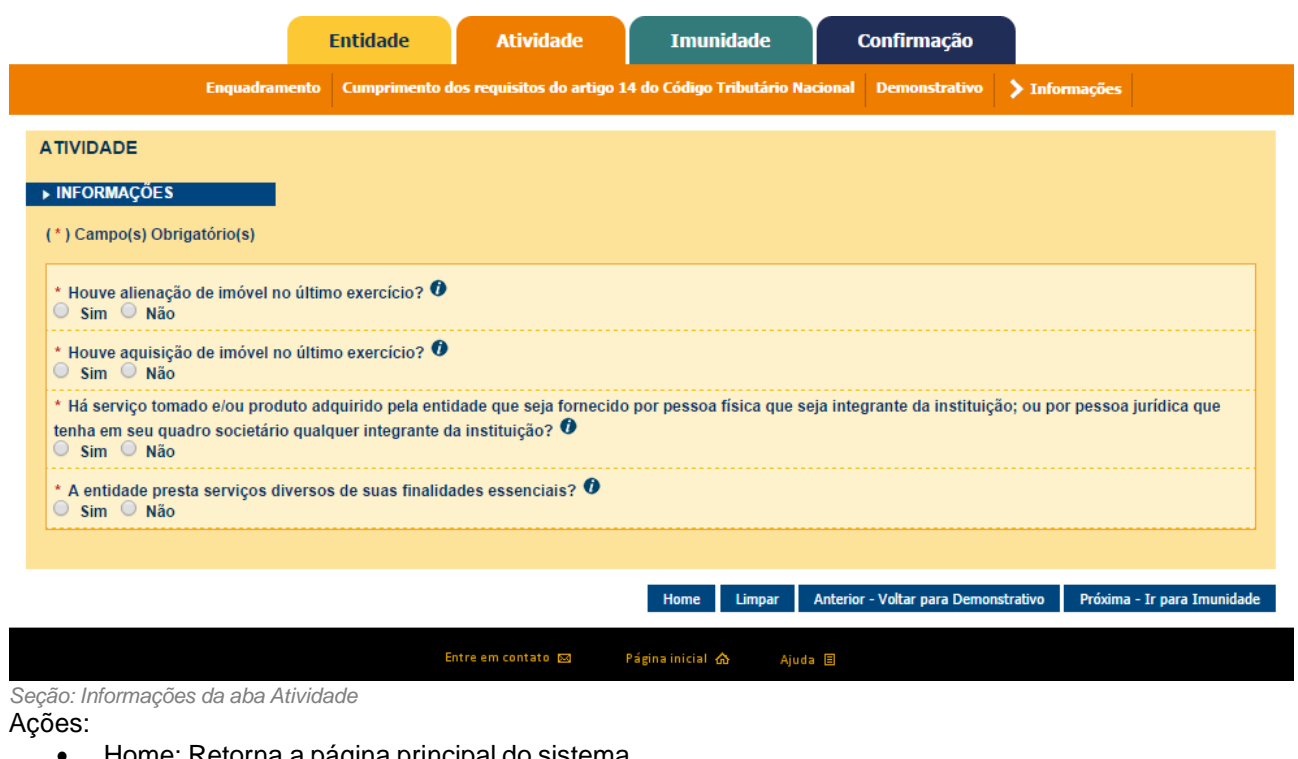

- Home: Retorna a página principal do sistema.
- Limpar: Apaga as informações dos campos.
- Anterior Voltar para Pergunta Gerais.
- Próxima Ir para Imunidade: redirecionar o usuário para a aba Imunidade (Ver Item [2.3.3 –](#page-11-0) Aba Imunidade).

#### <span id="page-11-0"></span>**2.3.3. Aba Imunidade**

Nesta aba, a entidade irá especificar quais serviços e imóveis fazem jus à imunidade tributária. Tais serviços e imóveis devem estar vinculados à finalidade essencial da entidade (aquela declarada na aba Atividade).

Portanto, se a entidade possuir um imóvel que não está vinculado às suas finalidades essenciais, não deverá selecioná-lo para receber a imunidade (a não ser que toda a renda derivada das atividades de tal imóvel, como por exemplo o aluguel, seja revertida para a entidade). O mesmo serve para os serviços: se houver algum serviço prestado que não tenha relação com as finalidades essenciais da entidade, ele não deverá ser selecionado para imunidade.

A imunidade é reconhecida para cada imóvel e cada código de serviço selecionado nesta aba.

Para esclarecer a sistemática dos códigos de serviço, toma-se como exemplo uma entidade que possui dois Códigos de Contribuinte Municipal – CCM: 1.111.111-1 e 2.222.222-2. O CCM 1.111.111-1 tem vinculados os códigos de serviço 02097 (Serviços de assistência social), 07013 (Hospedagem em pensões, albergues, pousadas, hospedarias, ocupação por temporada com fornecimento de serviços e congêneres) e 05690 (Ensino Superior, cursos de graduação e demais cursos sequências), enquanto que o 2.222.222-2 possui apenas o código 07013 (Hospedagem em pensões, albergues, pousadas, hospedarias, ocupação por temporada com fornecimento de serviços e congêneres). Ao emitir a declaração de imunidade, são exibidos para seleção todos os códigos de serviços vinculados a todos os CCMs da entidade. Portanto, nesse caso, aparecerão os códigos 02097, 07013 e 05690 para seleção. Se o usuário selecionar os códigos 02097 e 07013, enviar a declaração e ela for aceita, o CCM 1.111.111-1 poderá emitir notas fiscais imunes para os códigos de serviço 02097 e 07013, não podendo emitir notas fiscais imunes para o código de serviço 05690 (apenas notas com valor a pagar), enquanto que o CCM 2.222.222-2 poderá emitir notas imunes para o código de serviço 07013.

Caso a entidade preste serviço não cadastrado, deverá proceder a atualização cadastral para incluir o código de serviço que desejar em um dos CCMs vinculados a ela. A inclusão de código é feita por meio da Atualização do CCM. Para mais informações, [clique aqui.](https://www.prefeitura.sp.gov.br/cidade/secretarias/fazenda/servicos/ccm/index.php?p=12525))

Caso a entidade seja proprietária de algum imóvel e este não se encontre listado nesta aba, deverá ser feita a atualização cadastral para corrigir os dados nominais do lançamento de IPTU.

Obs. Somente serão listados na aba o imóvel quem no primeiro dia do exercício da emissão ou renovação da declaração estiver inscrito no cadastro imobiliário sob a titularidade da entidade. Assim, caso não se encontre listado e a atualização seja feita após o primeiro dia do exercício da emissão ou renovação da declaração, a entidade deverá requerer o benefício para imóvel e exercício por meio de processo administrativo. A partir do exercício subsequente ao da atualização este constará na lista.

Para informações sobre como fazer a atualização cadastral, [clique aqui.](https://www.prefeitura.sp.gov.br/cidade/secretarias/fazenda/servicos/iptu/index.php?p=2453)

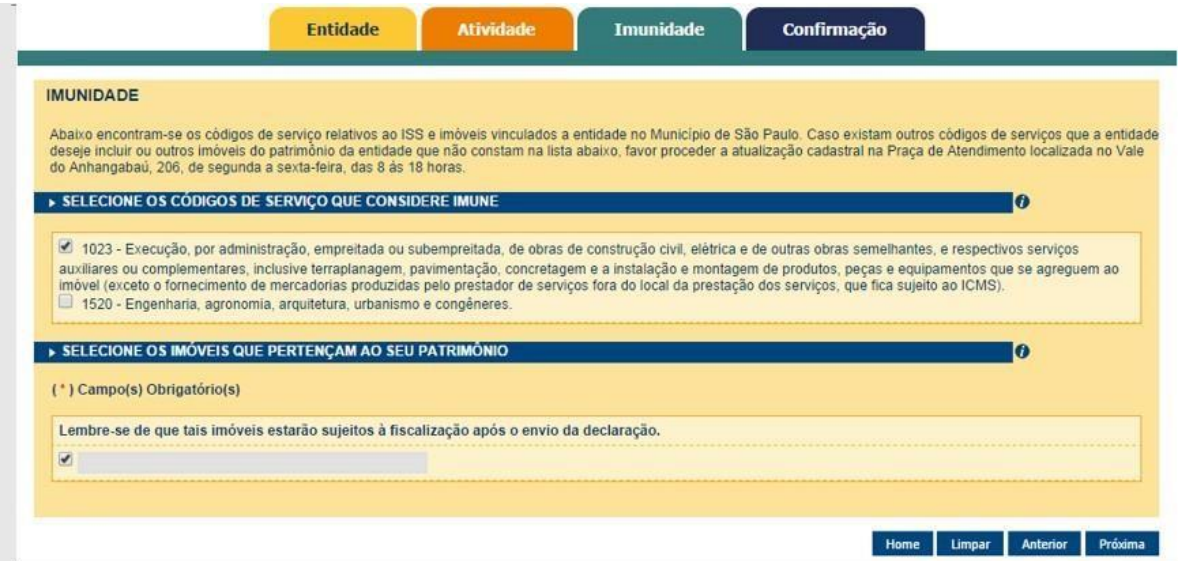

Aba Imunidade: os códigos de serviço e imóveis selecionados deverão estar vinculados à finalidade essencial da entidade

Ações:

- Home: Retorna a página principal do sistema.
- Limpar: Apaga as informações dos campos.
- Anterior: Retorna para Aba Atividade na seção "Informações".
- Próxima: Redireciona o usuário para a Aba de Confirmação (Ver Item [2.3.4](#page-12-0) Aba Confirmação).

<span id="page-12-0"></span>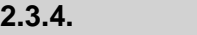

**2.3.4. Aba Confirmação**

Na aba Confirmação, todos os dados declarados são exibidos e deverão ser confirmados pela entidade. Para poder enviar a Declaração de Imunidade, o campo de declaração de responsabilidade deverá ser marcado.

Poderá haver dois resultados:

- A declaração é processada normalmente: nesse caso, os efeitos da imunidade tributária começam a valer a partir do dia seguinte ao da emissão da Declaração de Imunidade;
- A declaração é bloqueada: nesse caso, o SDI identificou que a entidade não faz jus à imunidade e bloqueou a declaração. Caso o usuário ainda acredite que a entidade atende aos requisitos de imunidade, poderá solicitar o desbloqueio da declaração de forma remota pelo Portal SP156, utilizando o link: sp156.prefeitura.sp.gov.br/portal/servicos.
	- Nas abas superiores, localize e clique sobre "Serviços online";
	- Nas abas da esquerda localize e clique em "Finanças"
	- Serão listados todos os serviços disponíveis;
	- Clique sobre "Imunidades, isenções e demais benefícios fiscais";

- Imunidades, isenções e demais benefícios fiscais – Desbloquear o Sistema de Declaração de Imunidades (SDI)

Obs.: Será necessário anexar a declaração não aceita

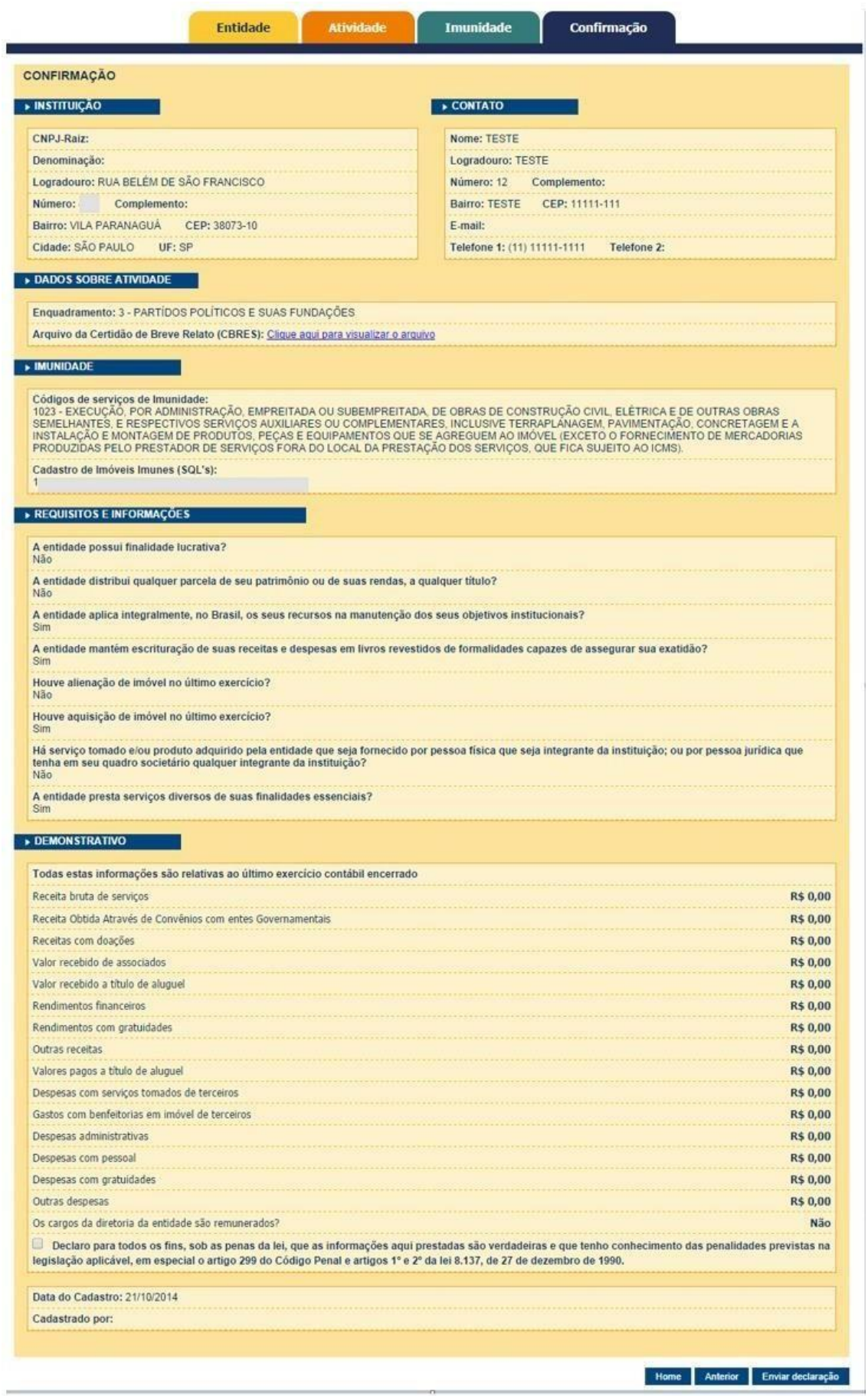

Após a seleção do aceite da declaração o usuário deve selecionar a opção "Enviar declaração", que enviará a declaração e um e-mail de confirmação para o email cadastrado na seção de contato da instituição.

Ações:

- Home: Retorna a página principal do sistema.
- Anterior: Retorna para a aba Imunidade. Ver Item [2.3.3](#page-11-0) Aba Imunidade.
- Enviar declaração: Envia as informações da declaração.

#### <span id="page-14-0"></span>**2.4. Declaração Detalhada**

O usuário poderá visualizar maiores detalhes da declaração vigente selecionando a opção "Declaração Detalhada".

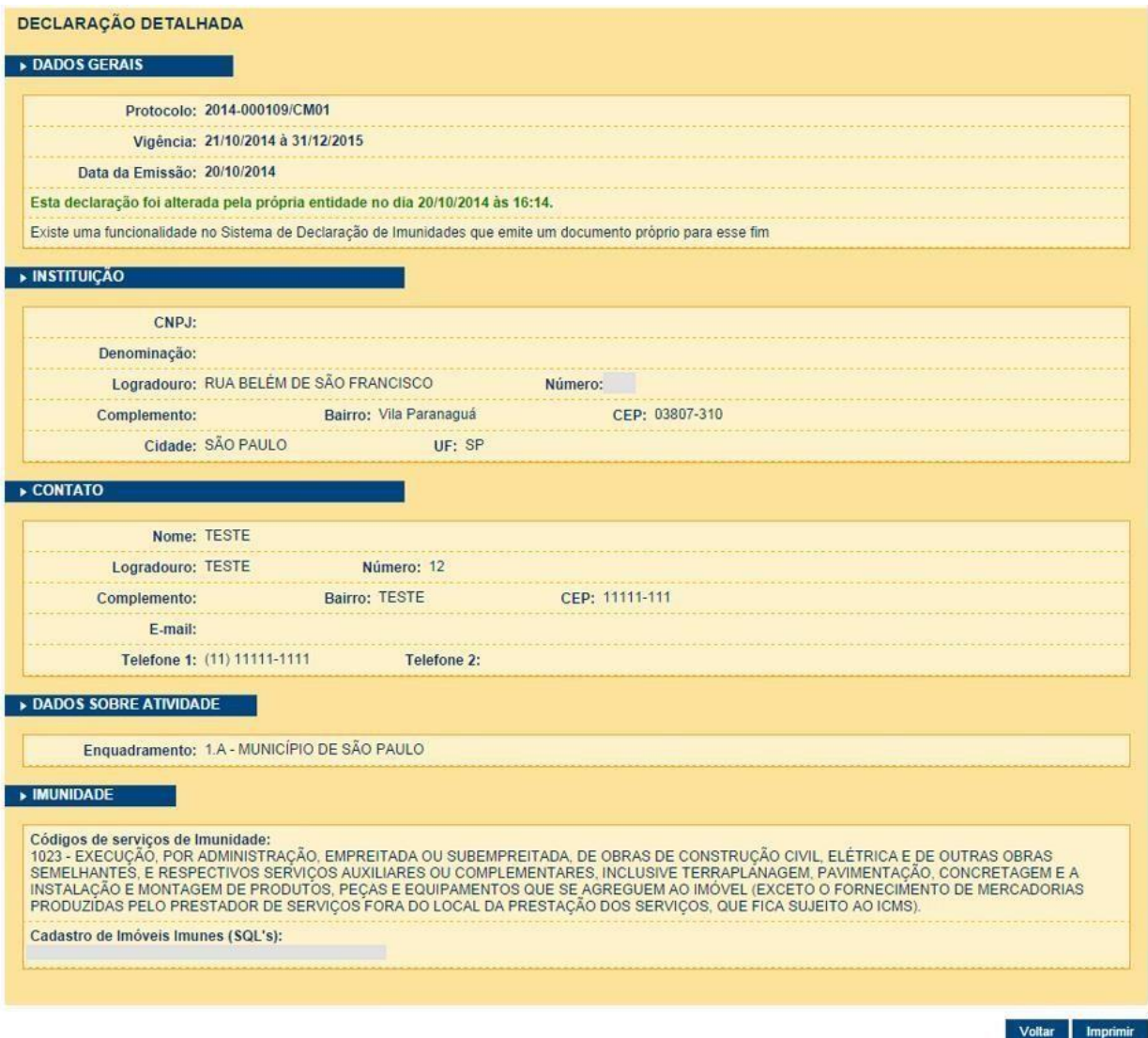

*Tela de detalhamento da declaração*

O usuário tem a opção de voltar à tela anterior ou imprimir a declaração detalhada.

Ações:

- Voltar: Retorna anterior do sistema.
- Imprimir: Imprime as informações da declaração

#### <span id="page-15-0"></span>**2.5. Encerrar a Declaração Vigente**

Caso exista uma declaração vigente e o contribuinte opte por encerrá-la, o usuário deve selecionar a opção "Encerrar a Declaração Vigente". O sistema apresentará a tela para o preenchimento do motivo para o encerramento da declaração.

#### SISTEMA DE DECLARAÇÃO DE IMUNIDADES

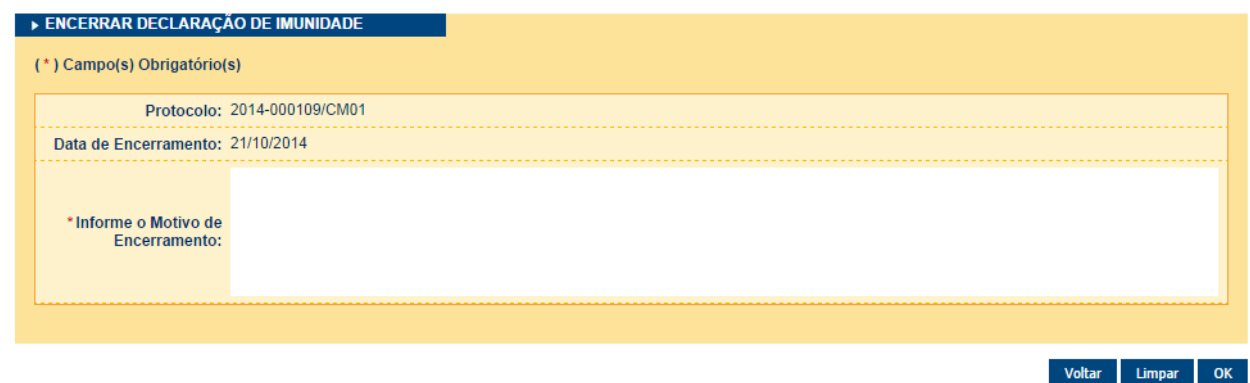

*Tela de encerramento da declaração*

O usuário preenche o campo obrigatório e seleciona a opção "OK". O sistema notifica o usuário de que a declaração foi encerrada com sucesso.

Ações:

- Voltar: Retorna anterior do sistema.
- Limpar: Apaga as informações preenchidas anteriormente.
- OK: Confirma as informações preenchidas.

#### **Outras observações**

• Caso a entidade tenha uma declaração vigente com efeito provisório a ser renovada, e deseje encerrá-la, o encerramento antes da renovação resultará em suspensão da imunidade a partir de 1º de janeiro do exercício em que a declaração poderia ser renovada.

Logo, se não desejar que a imunidade seja suspensa no período mencionado deverá primeiro proceder a renovação para após a encerrar.

• Caso a entidade tenha uma declaração vigente com efeito provisório a ser renovada, mas deseje preencher uma nova declaração ao renová-la, o não encerramento da declaração a ser renovada resultará em sua expiração em 30 de dezembro, com a suspensão da imunidade retroativa a 1º de janeiro do mencionado exercício, ainda que tenha efetivado o preenchimento de uma nova.

Assim, se desejar preencher uma nova declaração é recomendado providenciar o encerramento da declaração pendente de renovação.

#### <span id="page-15-1"></span>**2.6. Retificar a Declaração Vigente**

O usuário tem a possibilidade de retificar sua declaração de imunidades caso ela ainda esteja vigente. O usuário deve acionar o botão "Retificar a declaração vigente". Ao acionar a funcionalidade de retificação da declaração, o sistema direcionará o contribuinte para a alteração da declaração de imunidade.

Obs: Atenção, a retificação da declaração, em nenhuma hipótese, substitui a necessidade de renovação para a estabilização dos efeitos. Ex. Caso a entidade tenha emitido a declaração em 03/06/2015 e necessite retificá-la no exercício subsequente (01/01/2016 a 31/12/2016), deve, primeiramente, realizar o procedimento de renovação da declaração para após realizar a retificação, sob pena de expiração da declaração não renovada mais retificada.

*pág. 17*

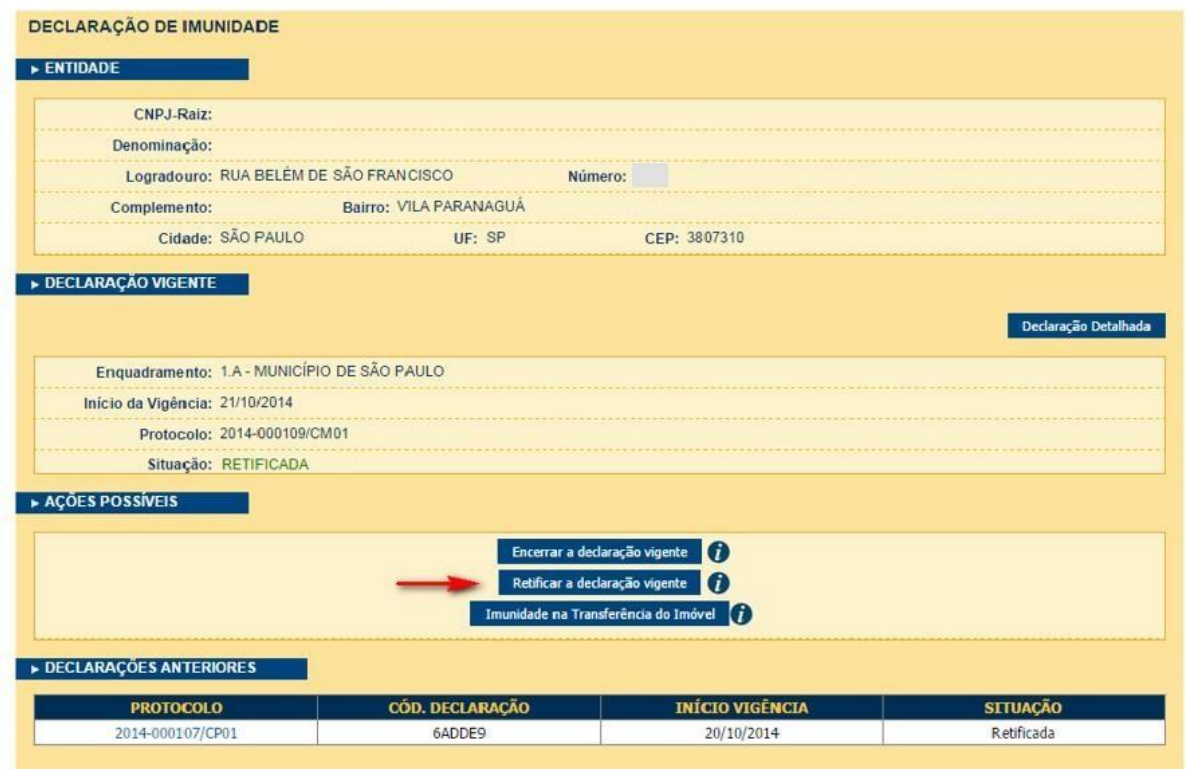

Tela Principal - Com declaração vigente.

#### <span id="page-16-0"></span>**2.6.1. Aba Entidade - Retificação**

O usuário altera ou não os dados, sem deixar campos obrigatórios sem preencher e clica na opção "Próxima" para continuar com a retificação do formulário.

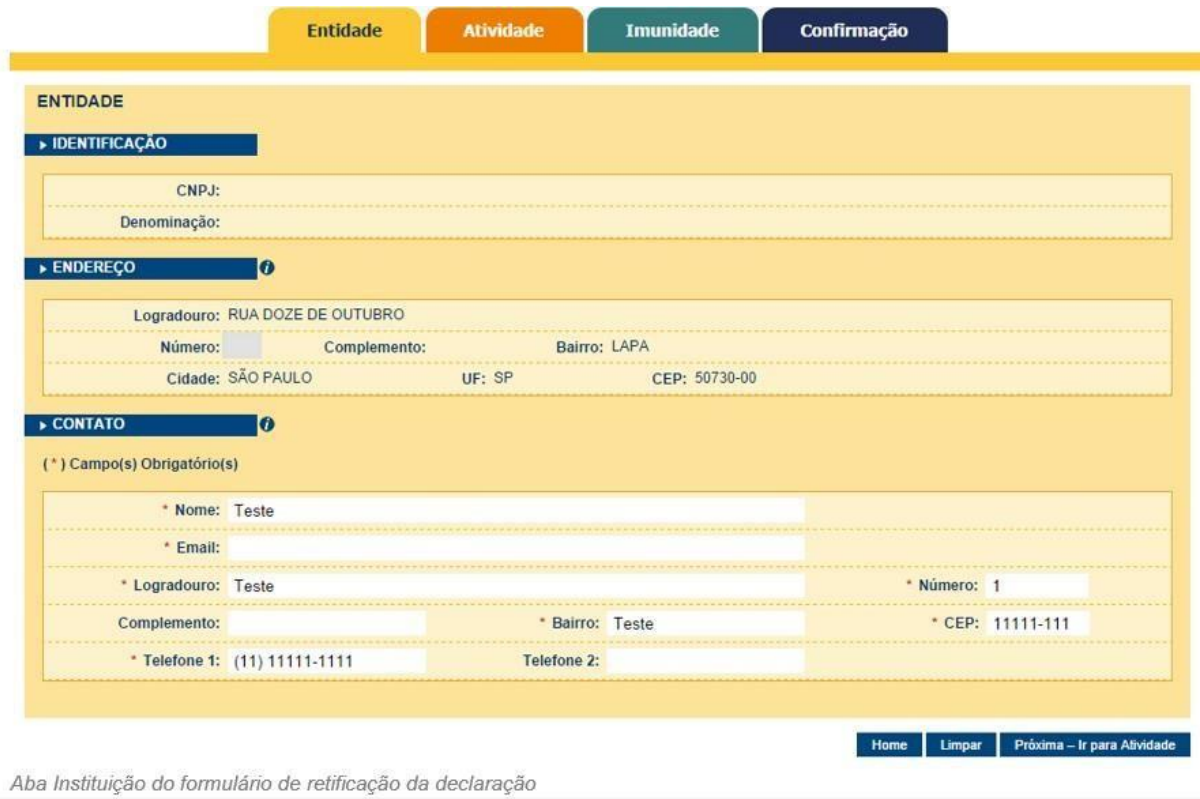

#### **Sistema de Declaração de Imunidades – SDI**

continuar com a retificação do formulário.

<span id="page-17-0"></span>*pág. 18* **2.6.2. Aba Atividade - Retificação**

## O usuário altera ou não os dados, preenchendo os campos obrigatórios e clica a opção "Próxima" para

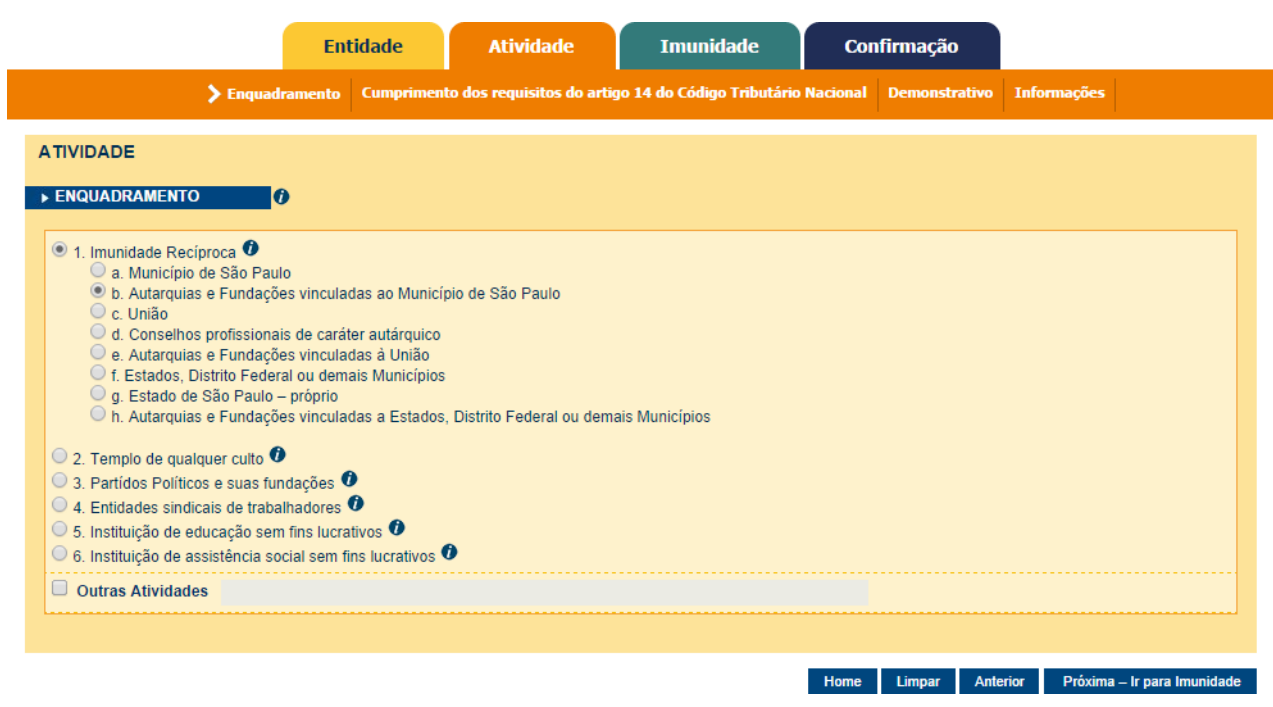

*Seção: Enquadramento da aba Atividade*

O usuário, se necessário, pode alterar as respostas. Selecionando a opção "Próxima – Ir para Cumprimento dos requisitos do art. 14, CTN", o sistema o redireciona para a próxima tela do formulário.

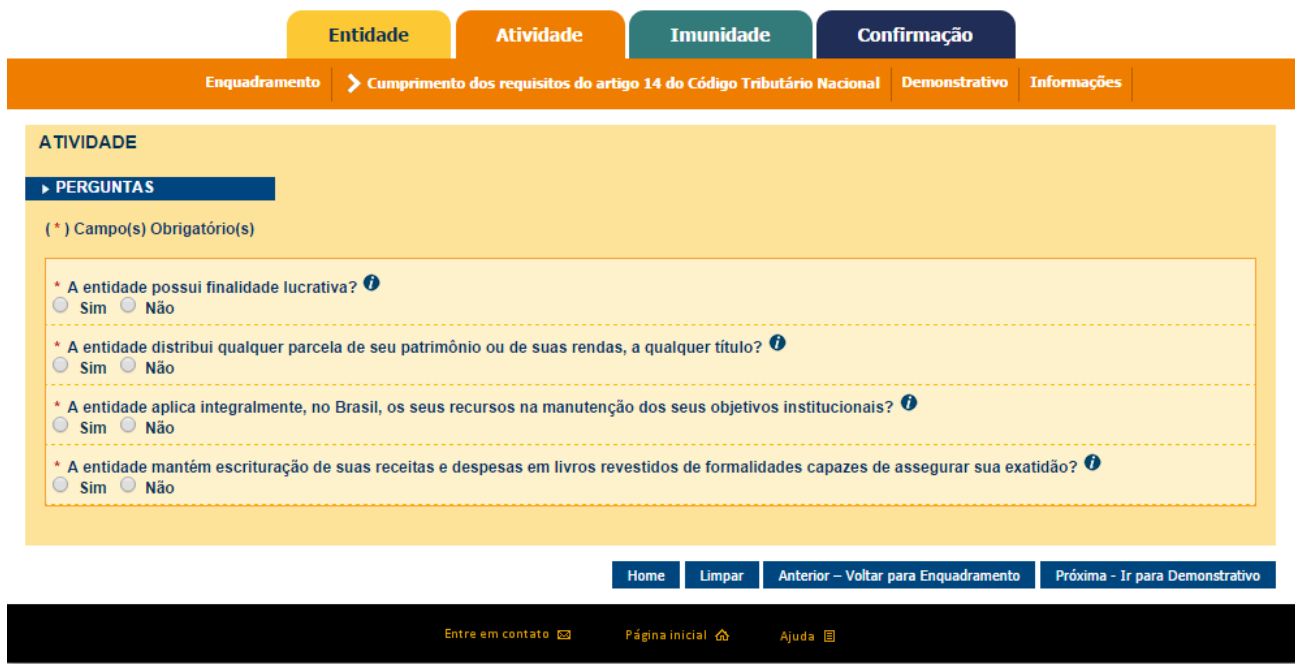

*Seção: Cumprimento dos requisitos do art. 14, CTN da aba Atividades*

Como na sessão anterior o usuário altera ou não as respostas, selecionando a opção "Próxima – Ir para Demonstrativo" para continuar com a retificação do formulário.

*pág. 19*

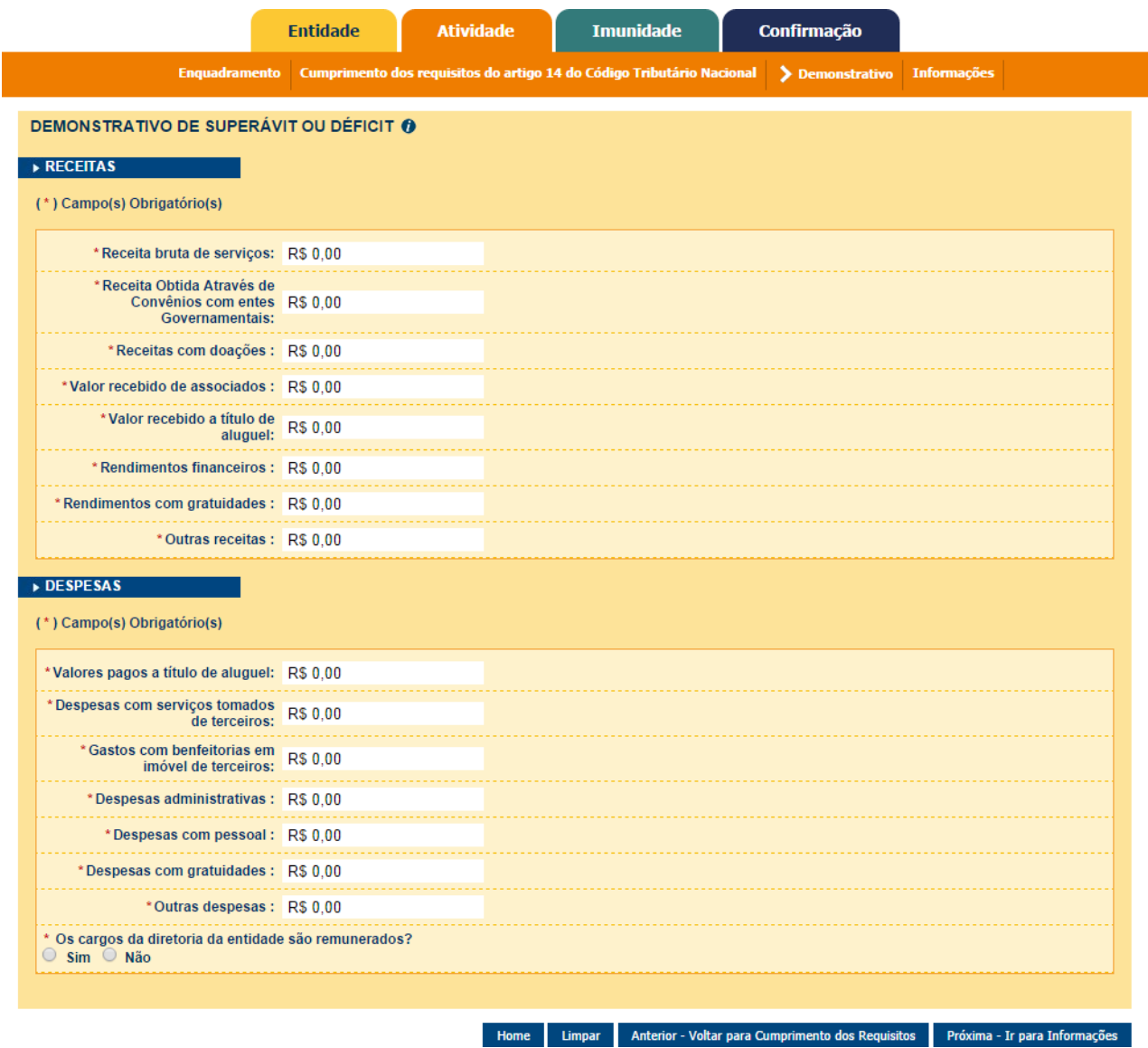

*Seção: Demonstrativo da aba Atividades*

Também na sessão Demonstrativo o usuário altera ou não as respostas, e clica na opção "Próxima – Ir para Informações" para continuar com a retificação do formulário.

*pág. 20*

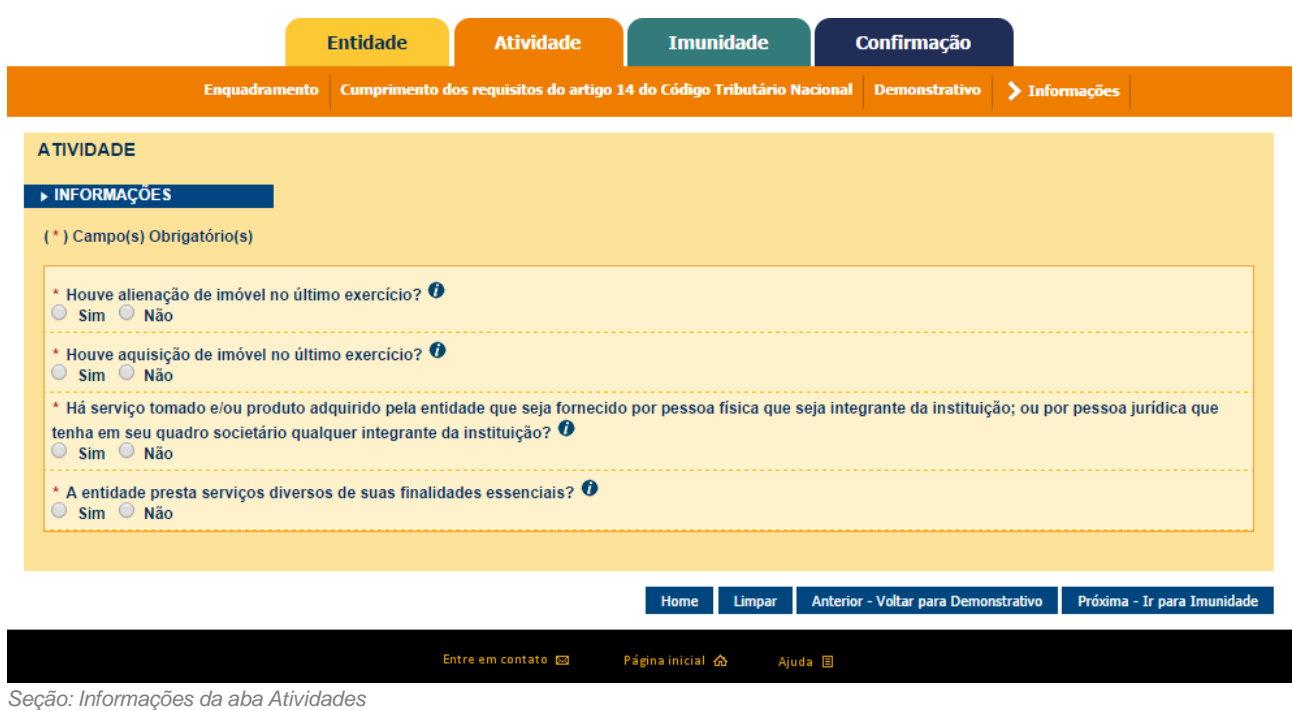

#### <span id="page-19-0"></span>**2.6.3. Aba Imunidade - Retificação**

Na aba Imunidade o usuário altera ou não a seleção dos Serviços ou Imóveis, e aciona a opção "Próxima" para continuar com a retificação do formulário.

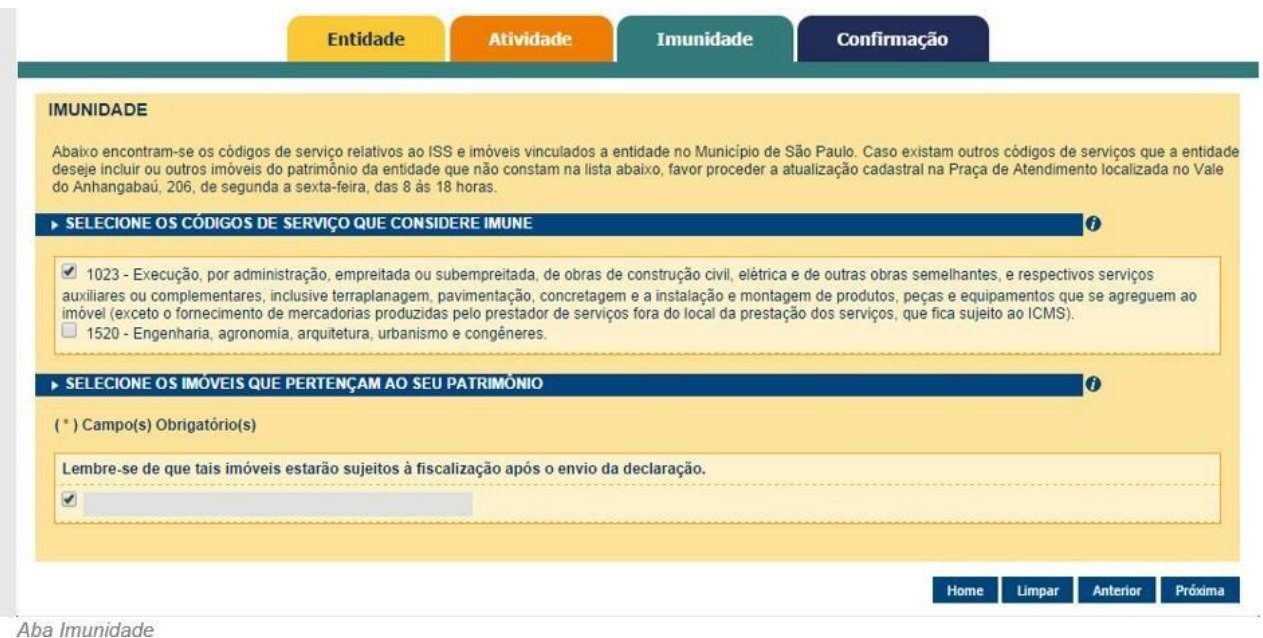

#### <span id="page-19-1"></span>**2.6.4. Aba Confirmação - Retificação**

Na aba Confirmação, todos os dados das abas anteriores são exibidos e deverão ser confirmados pela entidade. Para poder enviar a Declaração de Imunidade retificada, o campo de declaração de responsabilidade deverá ser marcado.

Poderá haver dois resultados:

- A declaração é processada normalmente: nesse caso, a vigência da declaração de imunidade tributária começa a valer a partir do dia seguinte ao da emissão da Declaração de Imunidade;
- A declaração é bloqueada: nesse caso, o SDI identificou que a entidade não faz jus à imunidade e bloqueou a declaração.

Caso o usuário ainda acredite que atende aos requisitos de imunidade, poderá solicitar o desbloqueio da declaração de forma remota pelo Portal SP156, utilizando o link: sp156.prefeitura.sp.gov.br/portal/servicos

- Nas abas superiores, localize e clique sobre "Serviços online";
- Nas abas da esquerda, localize e clique em "Finanças";
- Serão listados todos os serviços disponíveis;
- Clique sobre "Imunidades, isenções e demais benefícios fiscais";

- Escolha "Imunidades, isenções e demais benefícios fiscais – Desbloquear o Sistema de Declaração de Imunidade (SDI).

Será necessário anexar a declaração não aceita.

#### **Sistema de Declaração de Imunidades – SDI Versão do Manual: 1.7** Entidade Imunidade **Ativida** Confirmação CONFIRMAÇÃO » INSTITUIÇÃO CONTATO CNPJ-Raiz: Nome: TESTE Denominação: Logradouro: TESTE Logradouro: RUA BELÉM DE SÃO FRANCISCO Número: 12 Complemento: Número: Complemento: Bairro: TESTE CEP: 11111-111 Bairro: VILA PARANAGUÁ CEP: 38073-10 E-mail: Cidade: SÃO PAULO UF: SP Telefone 1: (11) 11111-1111 Telefone 2: DADOS SOBRE ATIVIDADE Enquadramento: 3 - PARTÍDOS POLÍTICOS E SUAS FUNDAÇÕES Arquivo da Certidão de Breve Relato (CBRES): Clique aqui para visualizar o arquivo » IMUNIDADE Códigos de serviços de Imunidade:<br>1023 - EXECUÇÃO, POR ADMINISTRAÇÃO, EMPREITADA OU SUBEMPREITADA, DE OBRAS DE CONSTRUÇÃO CIVIL, ELÉTRICA E DE OUTRAS OBRAS<br>SEMELHANTES, E RESPECTIVOS SERVIÇOS AUXILIARES OU COMPLEMENTARES, Cadastro de Imóveis Imunes (SQL's):<br>112.785.0054-4 - R. JOSE LEAL FONTOURA, 99999 REQUISITOS E INFORMAÇÕES A entidade possui finalidade lucrativa?<br>Não A entidade distribui qualquer parcela de seu patrimônio ou de suas rendas, a qualquer título?<br>Não A entidade aplica integralmente, no Brasil, os seus recursos na manutenção dos seus objetivos institucionais? A entidade mantém escrituração de suas receitas e despesas em livros revestidos de formalidades capazes de assegurar sua exatidão? Houve alienação de imóvel no último exercício?<br>Não Houve aquisição de imóvel no último exercício? Há serviço tomado e/ou produto adquirido pela entidade que seja fornecido por pessoa física que seja integrante da instituição; ou por pessoa jurídica que<br>tenha em seu quadro societário qualquer integrante da instituição? Não A entidade presta serviços diversos de suas finalidades essenciais? DEMONSTRATIVO Todas estas informações são relativas ao último exercício contábil encerrado Receita bruta de serviços **R\$ 0.00** Receita Obtida Através de Convênios com entes Governamentais **R\$ 0,00** Receitas com doações **R\$ 0,00** Valor recebido de associados **R\$ 0,00** Valor recebido a título de aluguel  $R \leqslant 0.00$ Rendimentos financeiros **R\$ 0.00** Rendimentos com gratuidades **R\$ 0.00** Outras receitas **R\$ 0,00** Valores pagos a título de aluguel **R\$ 0,00** Despesas com serviços tomados de terceiros **R\$ 0,00** Gastos com benfeitorias em imóvel de terceiros **R\$ 0,00** Despesas administrativas **R\$ 0.00** Desnesas com nessoal R\$0.00 Despesas com gratuidades **R\$ 0.00 R\$ 0.00** Outras despesas Os cargos da diretoria da entidade são remunerados? Não Declaro para todos os fins, sob as penas da lei, que as informações aqui prestadas são verdadeiras e que tenho conhecimento das penalidades previstas na legislação aplicável, em especial o artigo 299 do Código Penal e artigos 1° e 2° da lei 8.137, de 27 de dezembro de 1990.

Data do Cadastro: 21/10/2014 Cadastrado por:

Home Anterior Enviar declaração

*Aba Confirmação*

Após a seleção do aceite da declaração o usuário deve selecionar a opção "Enviar declaração", que enviará a declaração e um e-mail de confirmação para o email cadastrado na seção de contado da instituição.

#### <span id="page-22-0"></span>**2.7. Renovar a Declaração Vigente**

A vigência de uma "*Nova Declaração*" perdura até o último dia do exercício seguinte ao do seu início de vigência. O contribuinte deve fazer a opção "*Renovar Declaração Vigente*", anualmente, no período entre 1º de janeiro até 30 de dezembro.

Essa funcionalidade, só está presente para quem já possui uma declaração formalizada em vigor e já está no exercício próprio para sua renovação.

Para renovar a declaração, o usuário deve acionar o botão "Renovar a Declaração Vigente". Ao acionar a funcionalidade de renovação da declaração, o sistema direcionará o contribuinte para o formulário da declaração de imunidade.

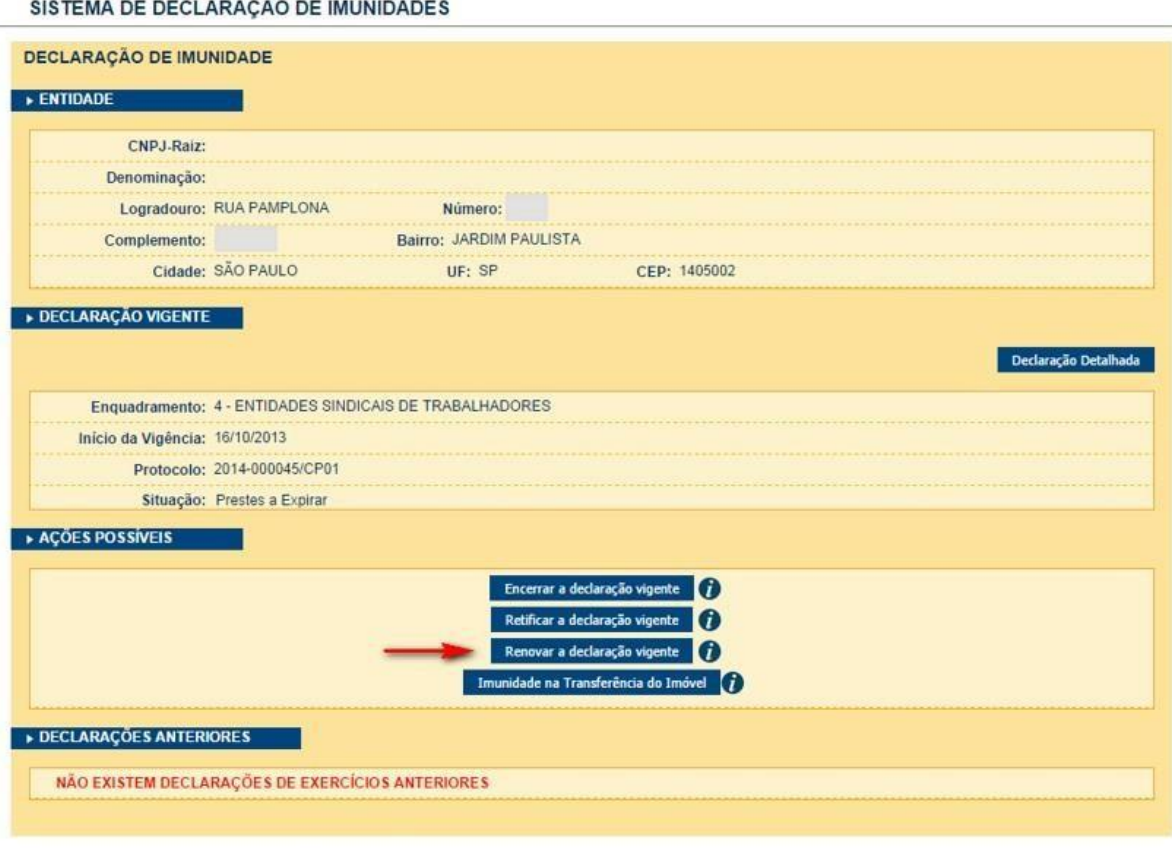

Tela Principal - Com declaração vigente.

#### <span id="page-22-1"></span>**2.7.1. Aba Instituição - Renovação**

O usuário altera ou não os dados, sem deixar campos obrigatórios sem preencher e aciona a opção "Próxima" para continuar com a renovação da declaração.

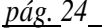

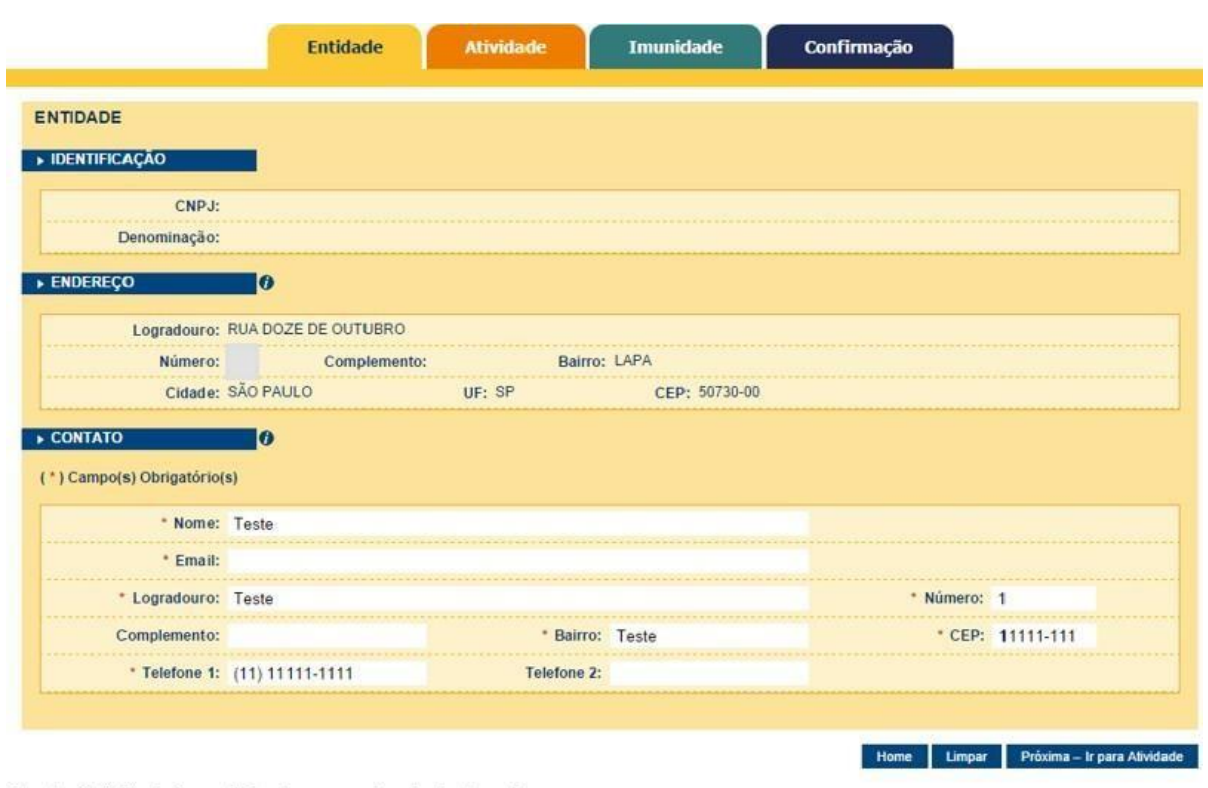

#### Aba Instituição do formulário de renovação da declaração

#### <span id="page-23-0"></span>**2.7.2. Aba Atividade - Renovação**

O usuário altera ou não os dados, sem deixar campos obrigatórios sem preencher e a aciona a opção "Próxima" para continuar com a renovação da declaração.

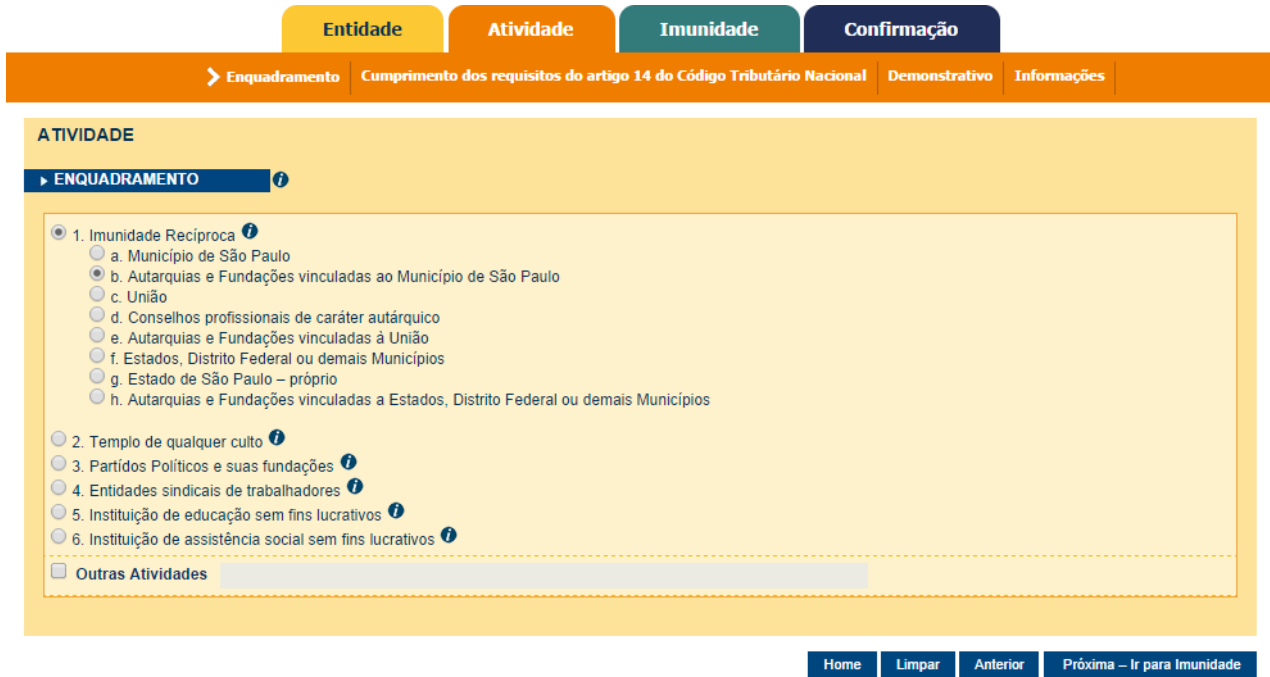

*Seção: Enquadramento da aba Atividade*

O usuário altera ou não as respostas, e clica na opção "Próxima – Ir para Cumprimento dos requisitos do artigo 14, CTN" para continuar com a renovação da declaração.

*pág. 25*

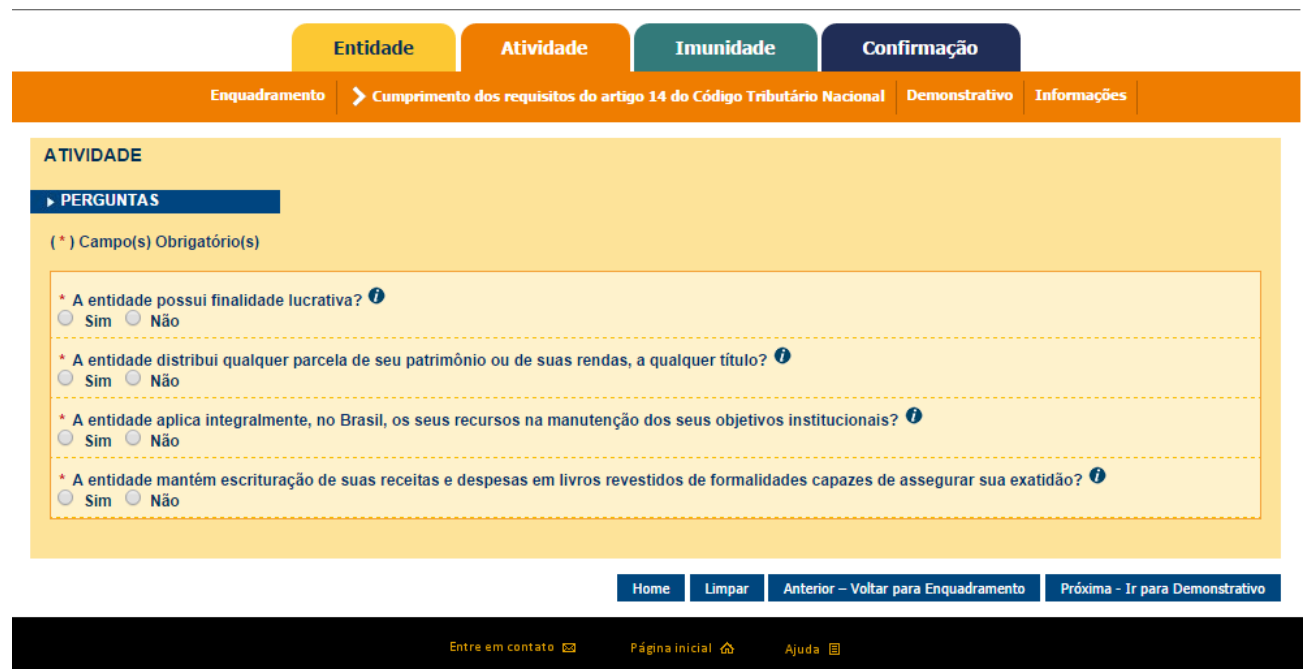

*Seção: Cumprimento dos requisitos do art. 14, CTN da aba Atividades*

*pág. 26*

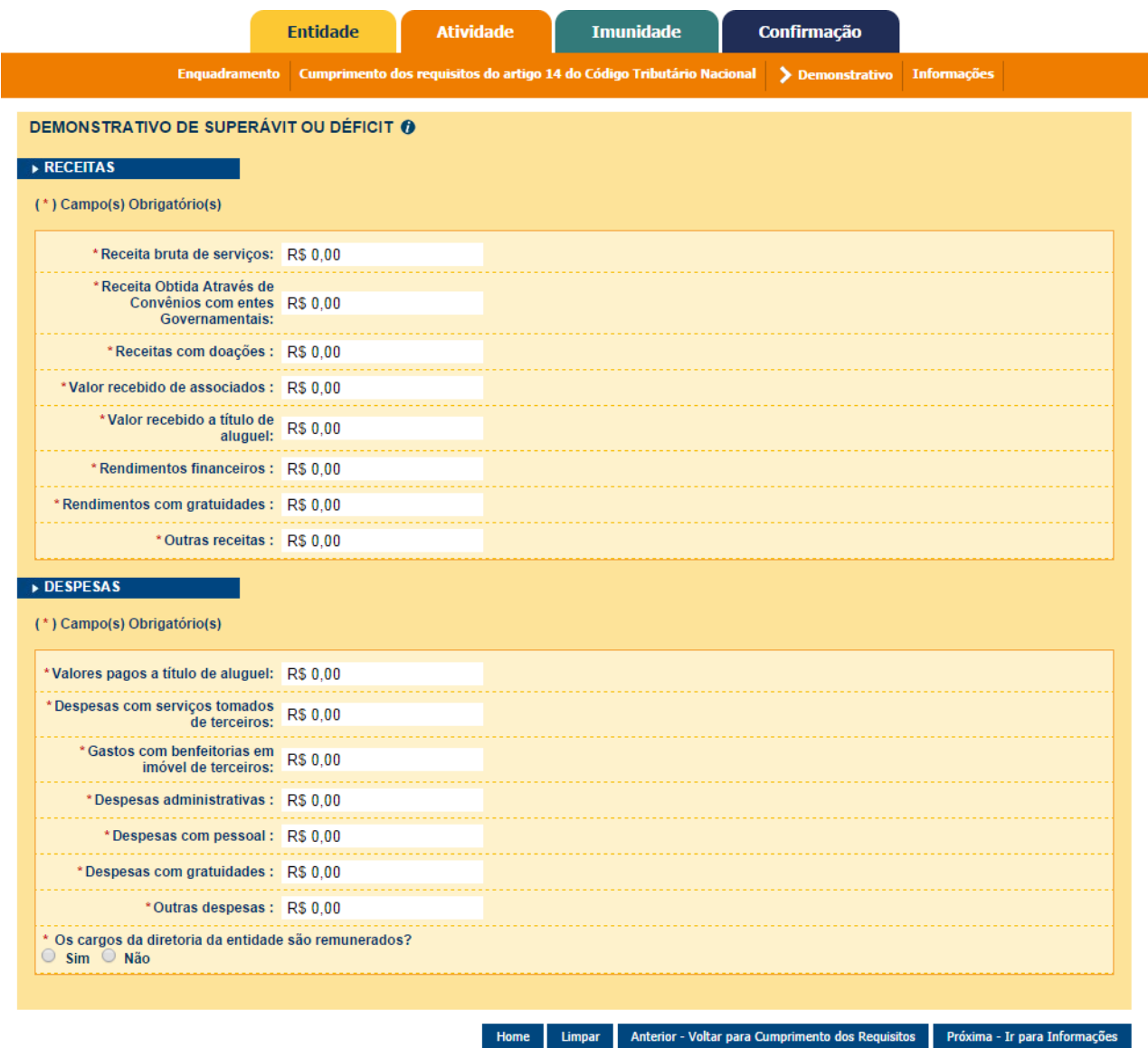

*Seção: Perguntas Gerais da aba Atividades*

Neste item o usuário deverá informar os valores de receitas e despesas referentes ao último exercício contábil, e clica na opção "Próxima – Ir para Informações" para continuar com a renovação da declaração.

*pág. 27*

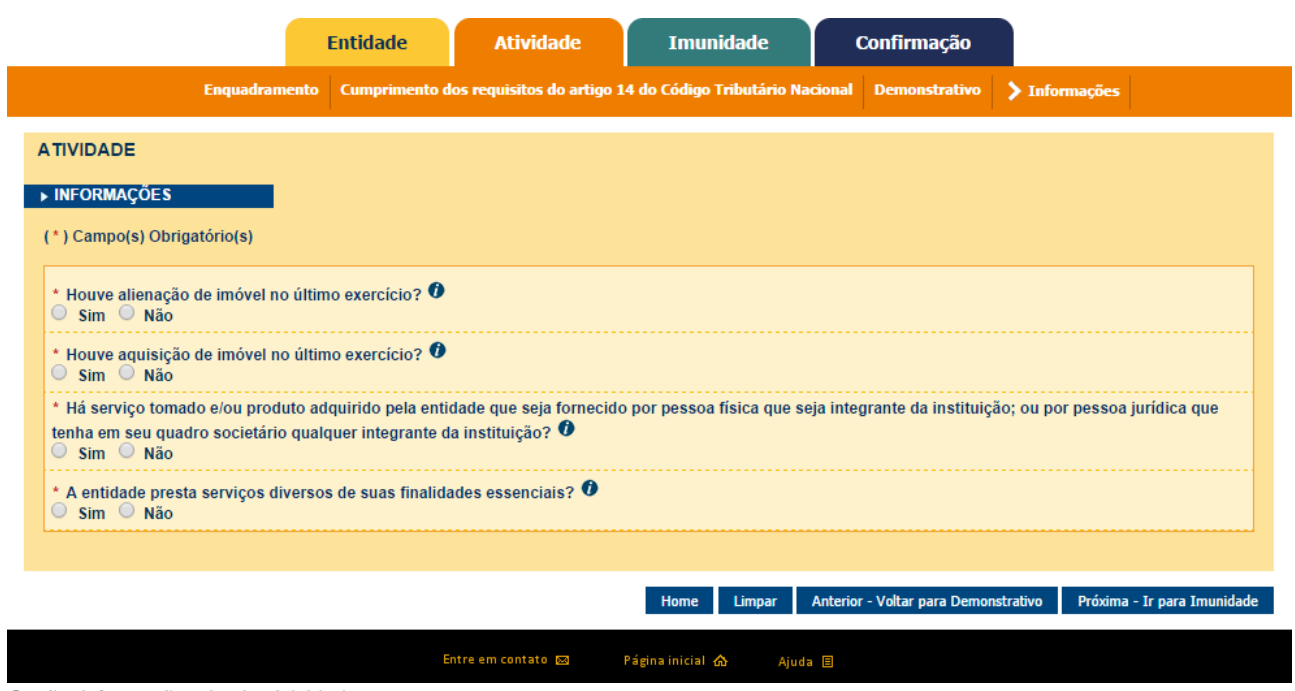

*Seção: Informações da aba Atividades*

Também na sessão Informações o usuário altera ou não as respostas, e clica na opção "Próxima – Ir para Imunidade" para continuar com a renovação da declaração.

#### <span id="page-26-0"></span>**2.7.3. Aba Imunidade - Renovação**

Na aba Imunidade o usuário altera ou não a seleção dos Serviços ou Imóveis, e clica na opção "Próxima" para continuar com a renovação da declaração.

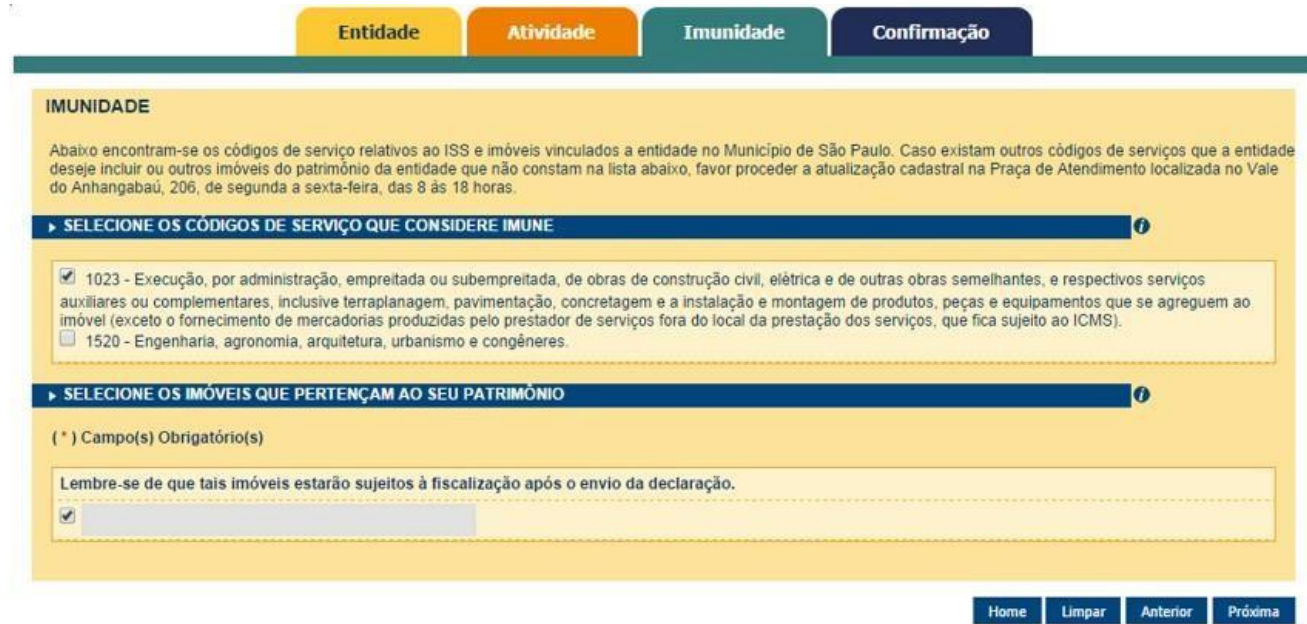

Aba Imunidade

#### <span id="page-26-1"></span>**2.7.4. Aba Confirmação - Renovação**

Na aba Confirmação, todos os dados das abas anteriores são exibidos e deverão ser confirmados pela entidade. Para poder enviar a Declaração de Imunidade renovada, o campo de declaração de responsabilidade deverá ser marcado.

Poderá haver dois resultados:

- A declaração é processada normalmente: nesse caso, os efeitos da imunidade tributária começam a valer a partir do dia seguinte ao da emissão da Declaração de Imunidade;
- A declaração é bloqueada: nesse caso, o SDI identificou que a entidade não faz jus à imunidade e bloqueou a declaração.

Caso o usuário ainda acredite que a entidade atende aos requisitos de imunidade, poderá solicitar o desbloqueio da declaração de forma remota pelo Portal SP156 utilizando o link: sp156.prefeitura.sp.gov.br/portal/servicos

- Nas abas superiores, localize e clique sobre "Serviços online";
- Nas abas da esquerda, localize e clique em "Finanças";
- Serão listados todos os serviços disponíveis;
- Clique em "Imunidades, isenções e demais benefícios fiscais";

- Imunidades, isenções e demais benefícios fiscais – Desbloquear o Sistema de Declaração de Imunidades (SDI)

Obs.: Será necessário anexar a declaração não aceita

*pág. 29*

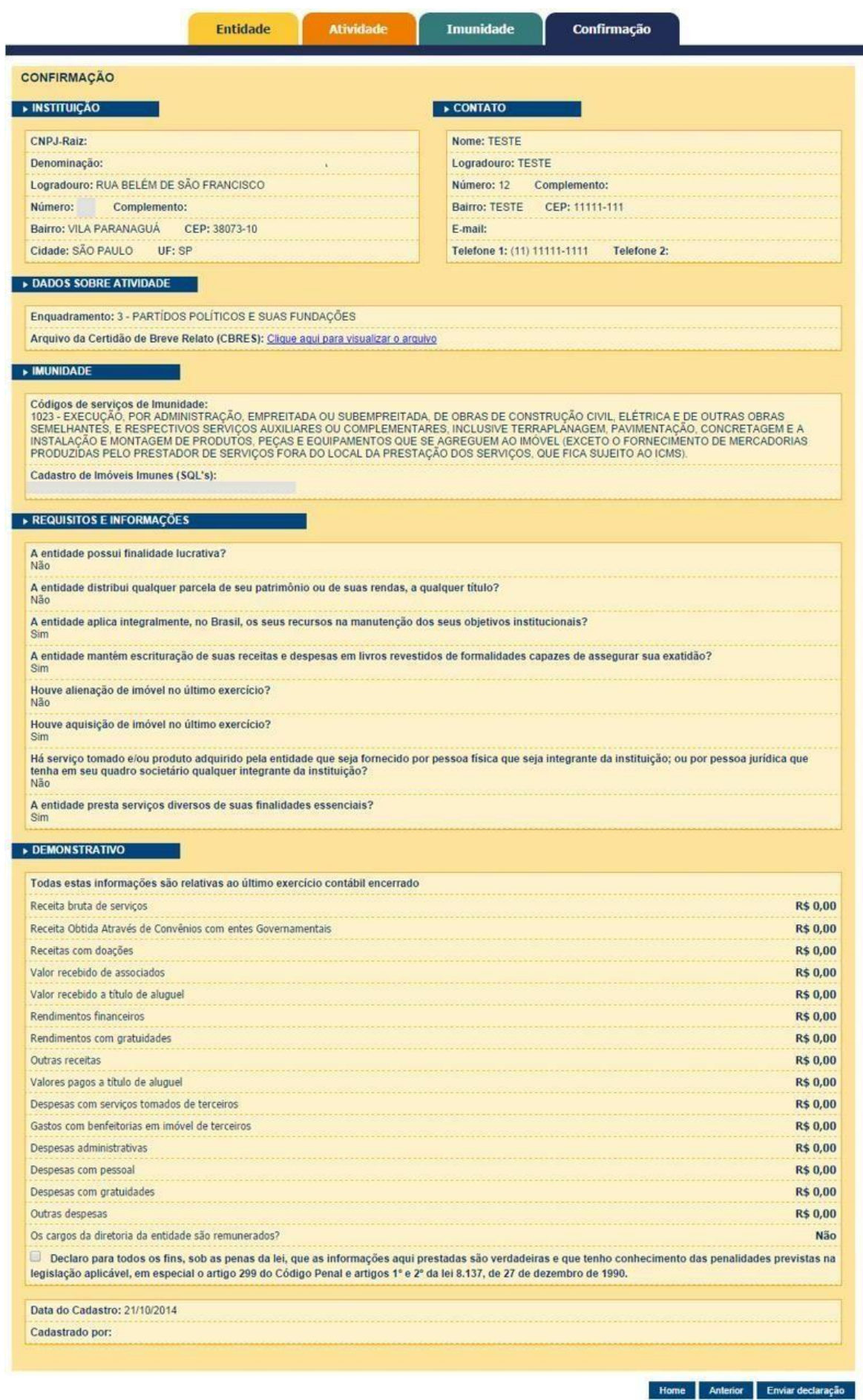

Após a seleção do aceite da declaração o usuário deve selecionar a opção "Enviar declaração", que a enviará para o email cadastrado na seção de contado da instituição.

#### <span id="page-29-0"></span>**2.8. Consultar Status do Contribuinte**

De modo a permitir que qualquer pessoa possa verificar o status da imunidade de um contribuinte junto a prefeitura, o sistema permite que o usuário consulte a existência do benefício para um determinado CCM ou SQL informado. Para isso é necessário selecionar a opção de consulta do status do Contribuinte no site da Prefeitura de São Paulo.

O sistema apresenta a tela para preenchimento dos campos de pesquisa.

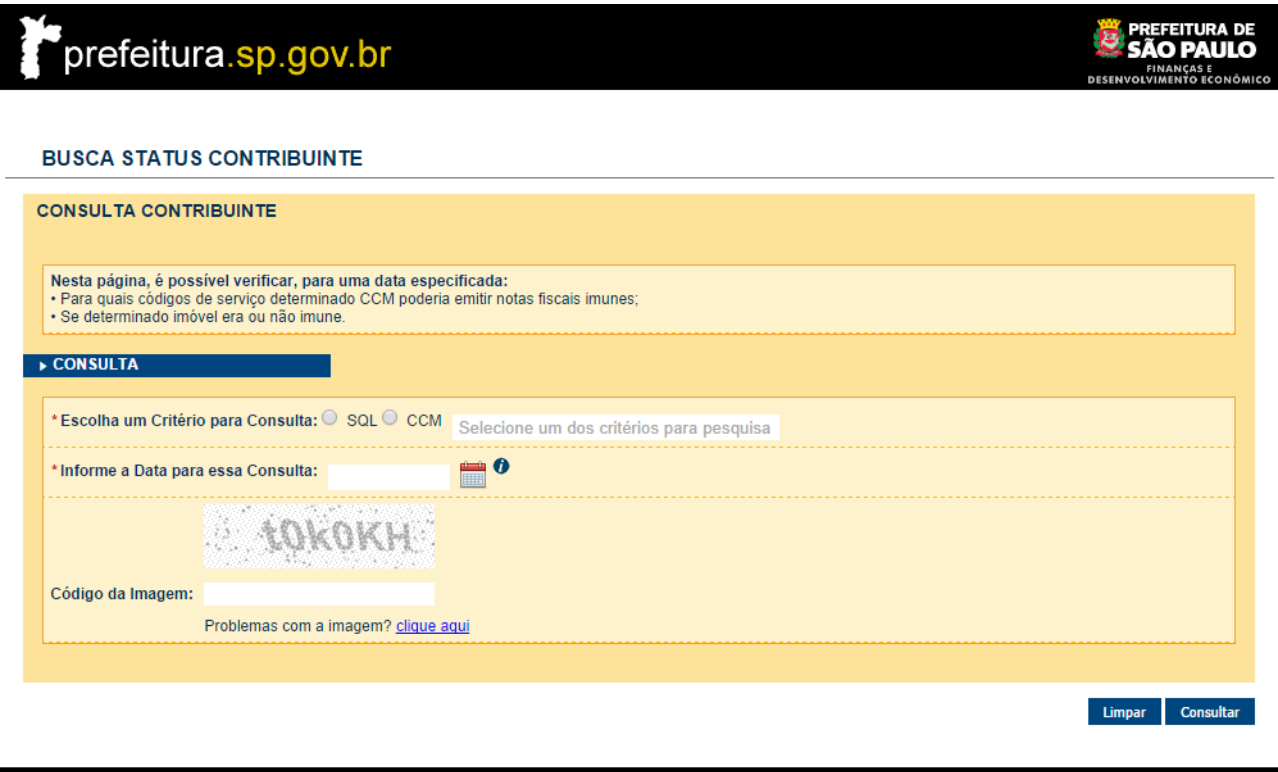

*Tela de consulta de status de contribuinte.*

A pesquisa pode ser realizada utilizando como critério de busca o número de cadastro do imóvel (SQL) ou o número do CCM (Cadastro Contribuinte Mobiliário)

Página inicial <br/>
合

Ajuda 目

Entre em contato es

- Pesquisa por SQL (Ver item [2.8.1\)](#page-29-1)
- Pesquisa por CCM (Ver item [2.8.2\)](#page-30-0)

#### <span id="page-29-1"></span>**2.8.1. Pesquisa por SQL**

Após o preenchimento correto dos campos e selecionada a opção "Consultar", o sistema apresenta as informações referentes ao status do contribuinte.

## prefeitura.sp.gov.br

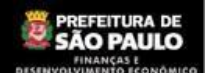

#### **BUSCA STATUS CONTRIBUINTE COMPROVANTE IMUNIDADE** DADOS DA ENTIDADE CNPJ: Nome/Razão Social: Tipos de Enquadramentos: Imunidade Recíproca Os dados abaixo são verdadeiros na data objeto da consulta. A condição de imune pode ter sido alterada até a data atual. » IMUNIDADE Imóvel com imunidade reconhecida na data 01/10/2014. SQL: Endereco: A autenticidade deste comprovante poderá ser confirmada na página da Secretaria de Finanças e Desenvolvimento Econômico da Prefeitura do Município de São Paulo no endereço http://www.prefeitura.sp.gov.br Comprovante emitido às: 09:12:36 do dia 21/10/2014 (hora e data de Brasilia) Voltar Imprimir Entre em contato Página inicial @ Ajuda E

Tela de exibição do status do contribuinte - Pesquisa por SQL.

O usuário terá a opção de voltar à tela anterior ou imprimir o comprovante de imunidade.

#### <span id="page-30-0"></span>**2.8.2. Pesquisa por CCM**

Após o preenchimento correto dos campos e selecionada a opção "Consultar", o sistema apresenta as informações referentes ao status do contribuinte.

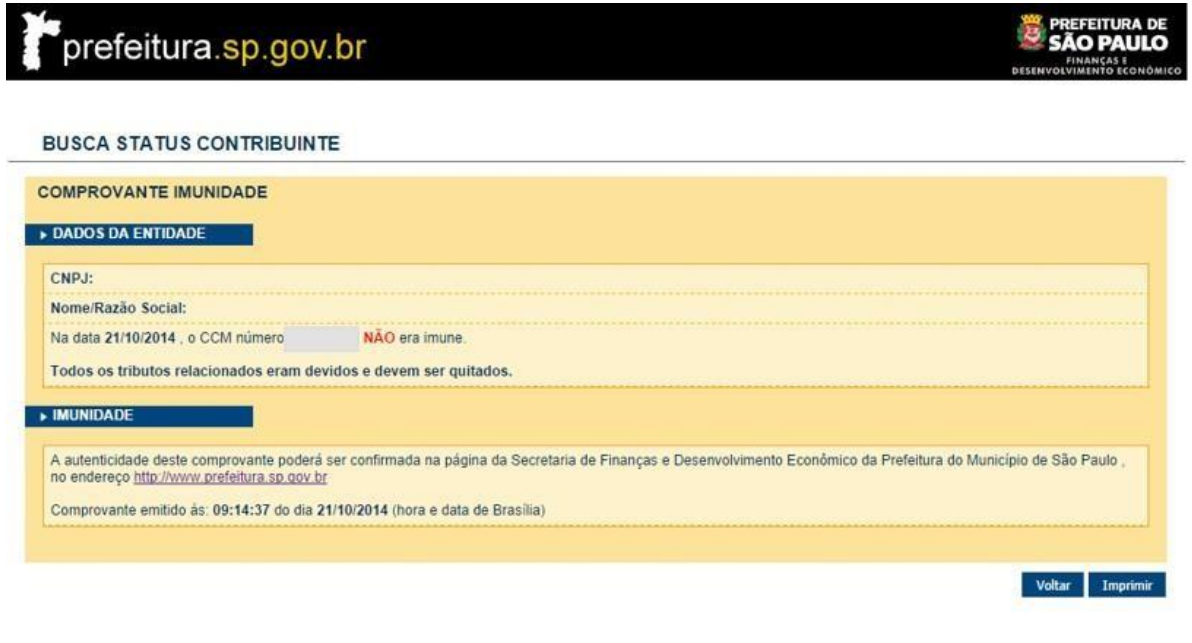

Ajuda **B** 

*Tela de exibição do status do contribuinte – Pesquisa por CCM.*

O usuário terá a opção de voltar à tela anterior ou imprimir o comprovante de imunidade.

#### <span id="page-31-0"></span>**2.9. Declaração de imunidade do ITBI**

Essa funcionalidade tem como objetivo emitir declarações de imunidade relativas ao Imposto de Transmissão de Bens Imóveis Inter-vivos – ITBI.

A declaração de imunidade do ITBI permite às entidades imunes realizar determinadas transações de imóveis sem a necessidade do recolhimento de ITBI.

Obs.: Só é possível criar declaração para imunidade na transferência de imóvel, caso haja uma declaração de imunidade vigente.

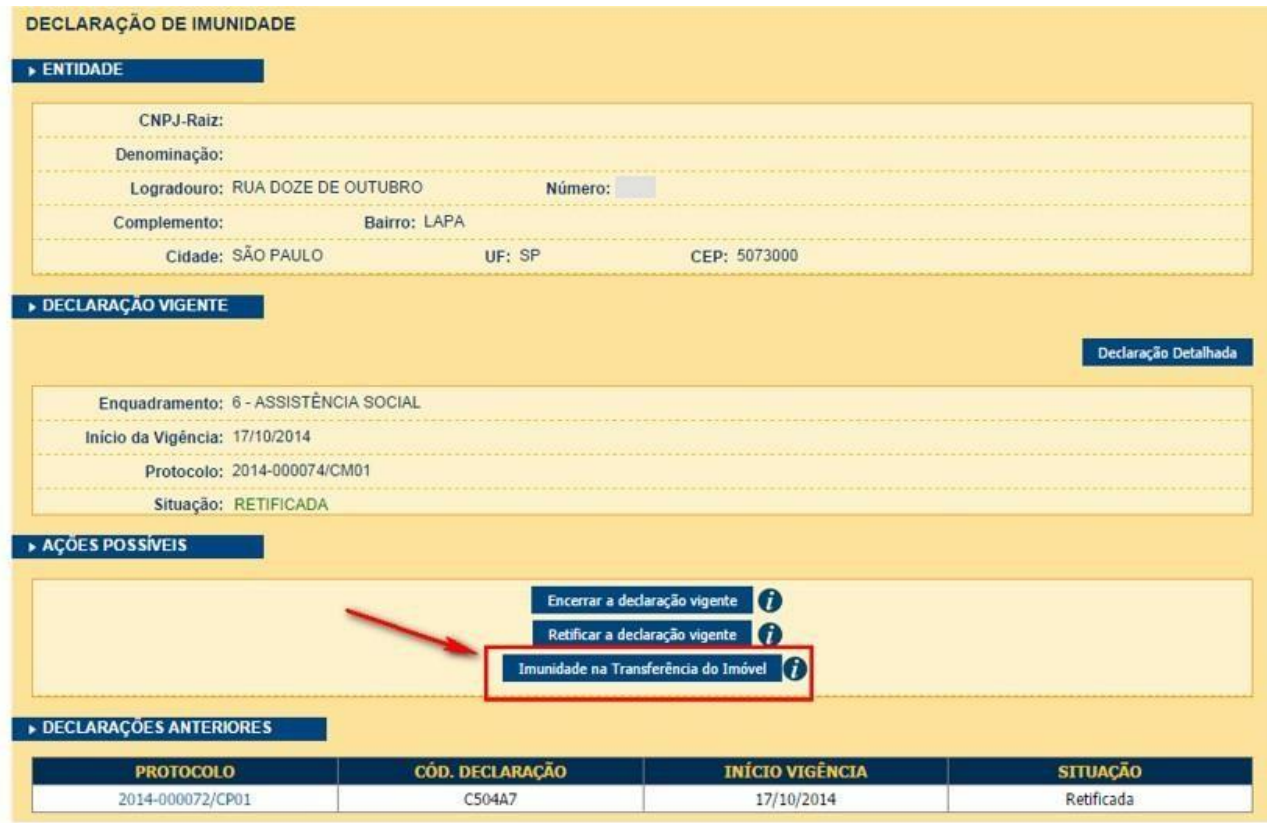

Tela de Consulta - Acessando a funcionalidade de emissão da Declaração de imunidade do ITBI

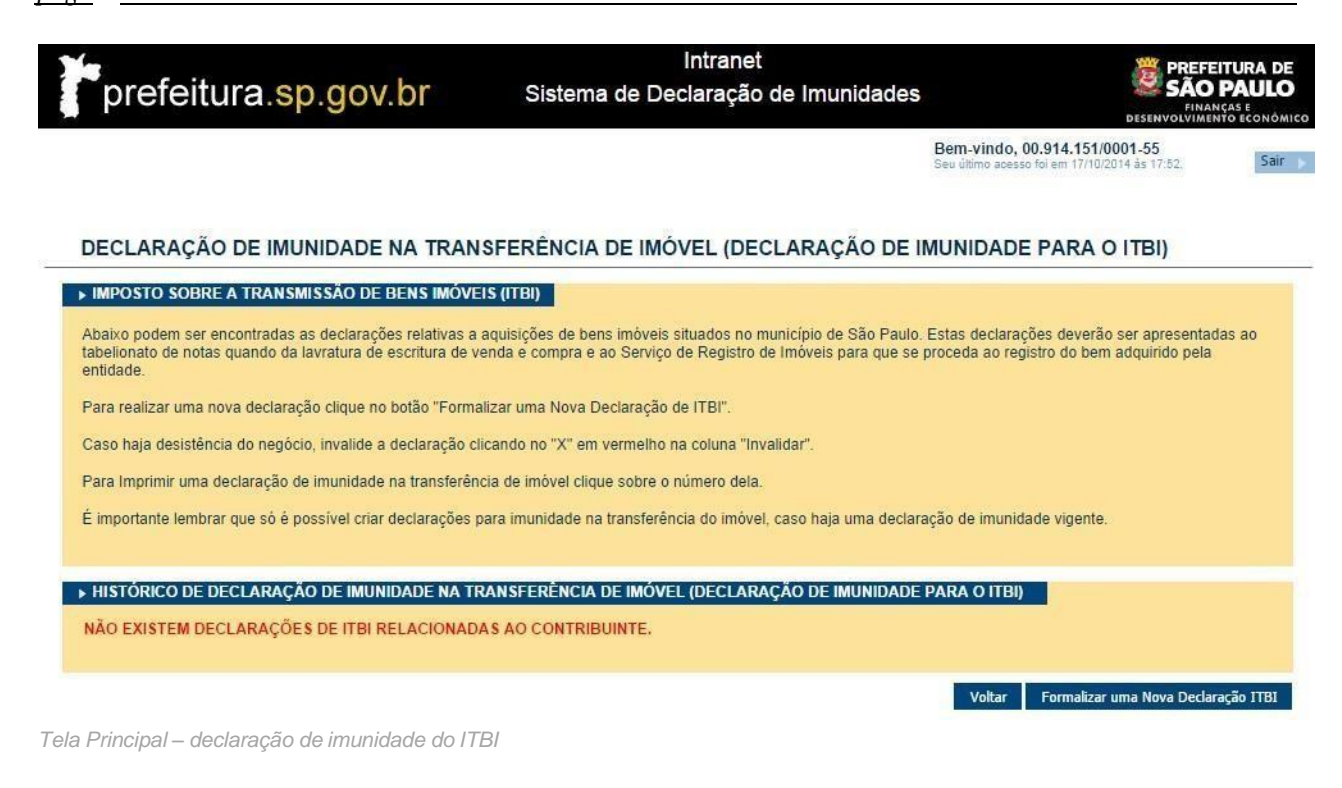

#### <span id="page-32-0"></span>**2.9.1. Formalizar uma Nova Declaração de ITBI**

Acionando a opção "Formalizar uma Nova Declaração de ITBI" é possível acessar o formulário de cadastro com todas os campos a serem preenchidos.

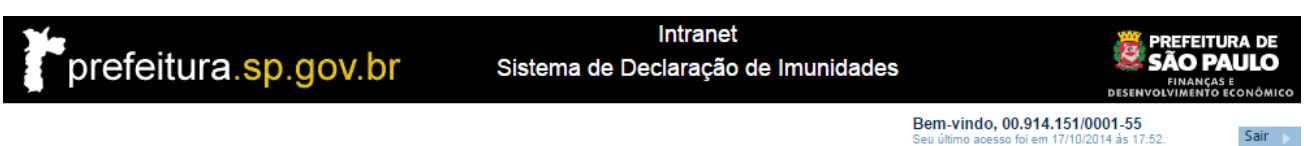

#### FORMALIZAR UMA DECLARAÇÃO DE IMUNIDADE NA TRANSFERÊNCIA DE IMÓVEL (DECLARAÇÃO DE IMUNIDADE PARA O ITBI)

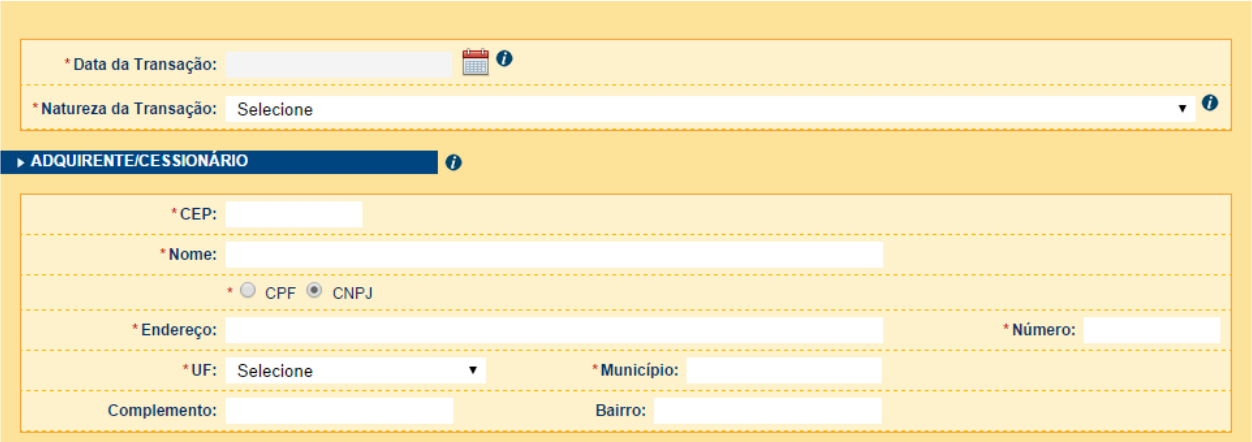

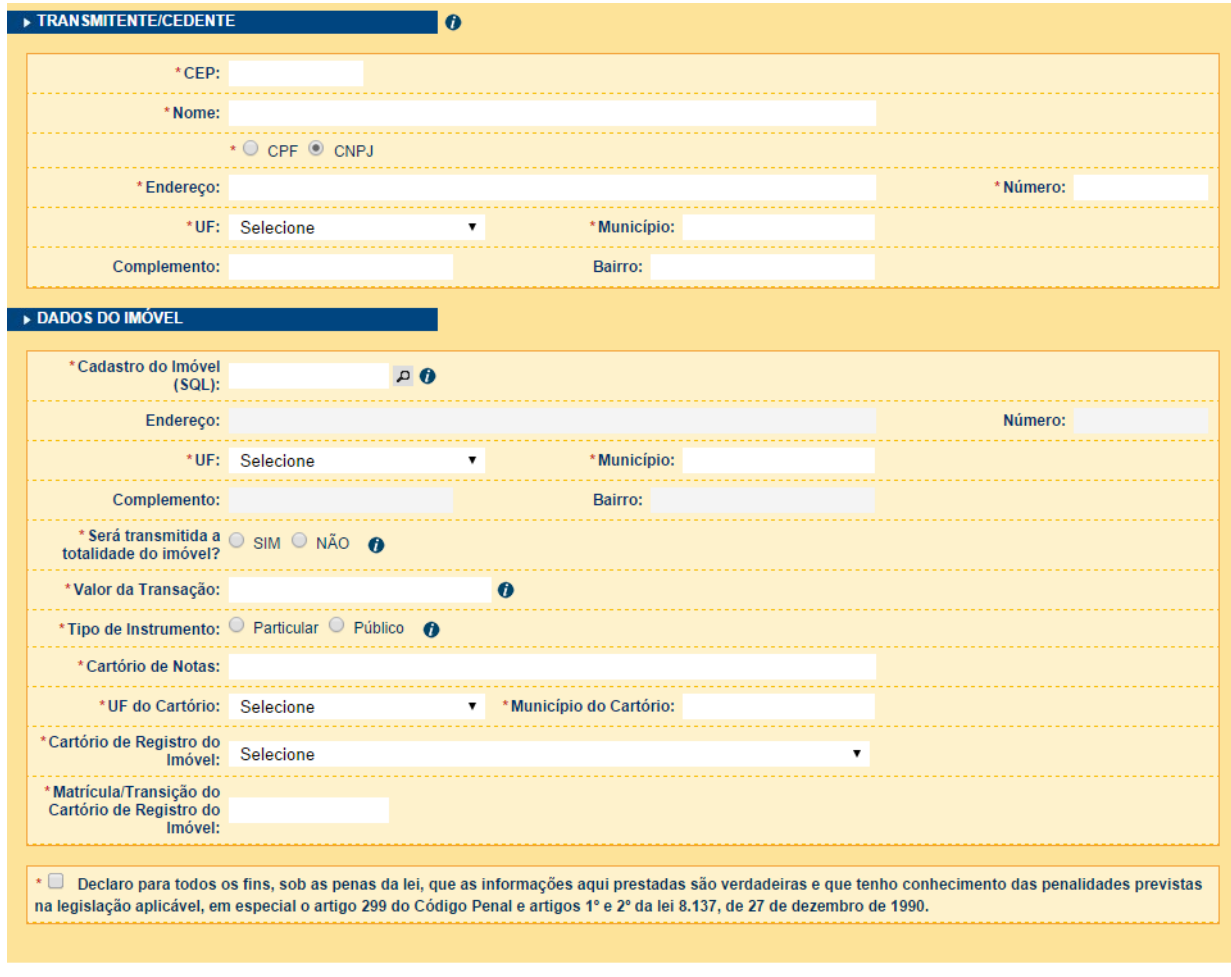

Limpar Voltar Enviar

*Tela de Cadastro – Formalizar uma Declaração de Imunidade para o ITBI*

#### <span id="page-34-0"></span>**2.10. Consultar Declaração de ITBI**

É possível que terceiros consultem a autenticidade de uma declaração de imunidade do ITBI através da tela abaixo, basta inserir o protocolo da declaração e o código autenticador (que se encontra na própria declaração). O sistema vai exibir então os dados da declaração para comparação.

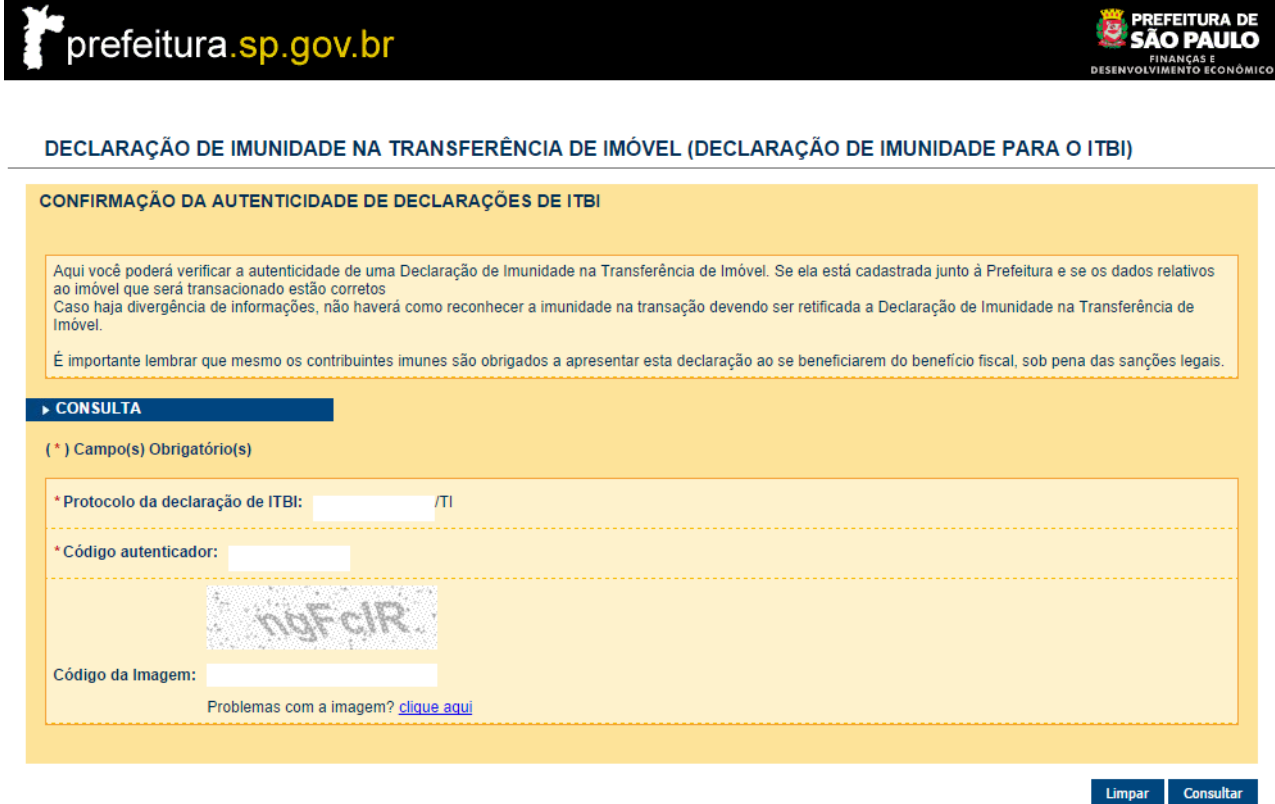

*Tela de Consultar Declaração ITBI*

Após realizar uma consulta válida tela com as informações detalhadas é apresentada.

*pág. 36*

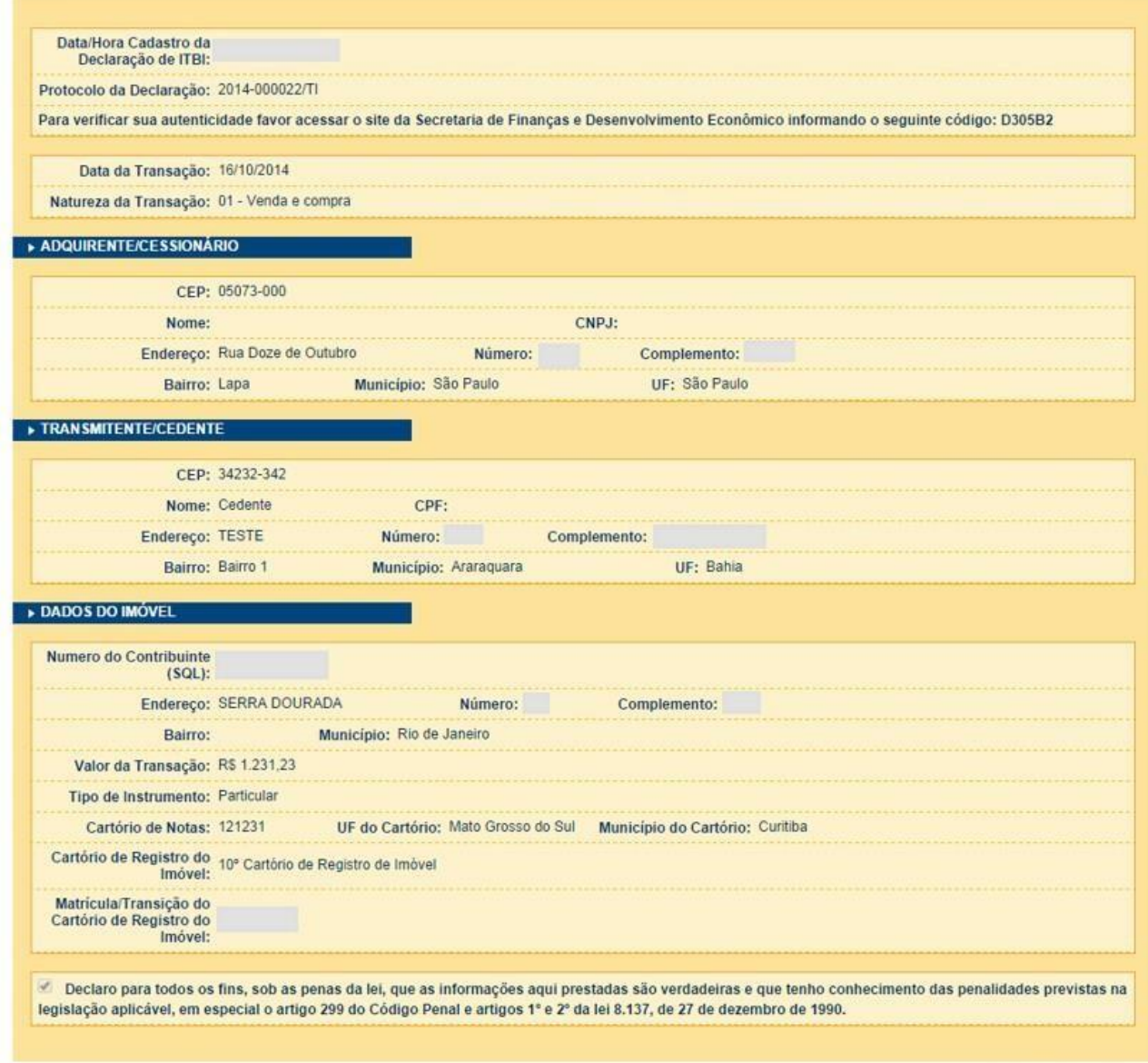

Voltar Imprimir

Tela Detalhamento da Declaração ITBI.